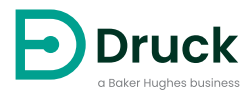

# **DPI612**

# **Draagbare drukkalibrator** Gebruikershandleiding

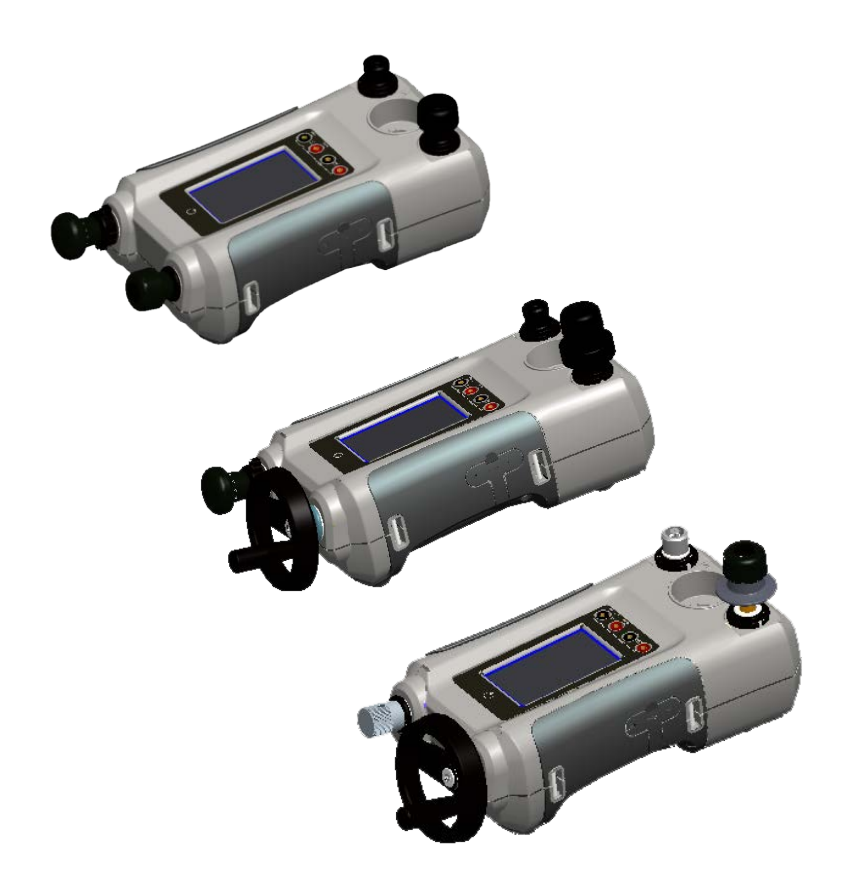

# **Inleiding**

De Druck DPI612 Flex Series bestaat uit volledig autonome druktest- en kalibratiesystemen. Ze bevatten uitwisselbare drukmodules voor een flexibel bereik, het genereren van pneumatische of hydraulische druk, het meten van processignalen en het leveren van lusvermogen. Ze bieden al het gemak van de Druck DPI610/615-serie met aanzienlijk verbeterde generatiemogelijkheden, een hogere nauwkeurigheid en een eenvoudigere bediening met touchscreen.

## <span id="page-2-0"></span>**Veiligheid**

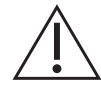

**WAARSCHUWING Zorg ervoor dat de toegepaste druk nooit groter is dan de maximale veilige werkdruk.**

**Het is gevaarlijk om een externe drukbron op een DPI612 drukkalibrator aan te sluiten. Gebruik alleen de interne mechanismen om de druk van de drukkalibrator in te stellen en te regelen.**

Deze apparatuur is ontworpen met het oog op veiligheid, indien gebruikt volgens de aanwijzingen in deze handleiding. Gebruik deze apparatuur nooit voor andere doeleinden dan het beoogde doel, anders kan de bescherming die deze apparatuur biedt niet langer worden gegarandeerd.

Dit document bevat bedienings- en veiligheidsinstructies die opgevolgd moeten worden voor de veilige werking en om de veiligheid van de apparatuur te garanderen. De veiligheidsinstructies zijn waarschuwingen of opmerkingen die worden getoond om de gebruiker en de apparatuur tegen letsel en schade te beschermen.

Gebruik vakbekwame<sup>1</sup> technici en goede technische processen voor alle procedures die in dit document staan vermeld.

## **Onderhoud**

De apparatuur moet worden onderhouden volgens de procedures in dit document. Bijkomende procedures van de fabrikant moeten worden uitgevoerd door een erkende reparatieservice of door de onderhoudsafdeling van de fabrikant.

## **Technisch advies**

Voor technisch advies neemt u contact op met de fabrikant.

<sup>1.</sup> Een vakbekwaam technicus moet beschikken over de benodigde technische kennis, documentatie, gespecialiseerde testapparatuur en het gereedschap om het vereiste werk uit te voeren.

## **Symbolen**

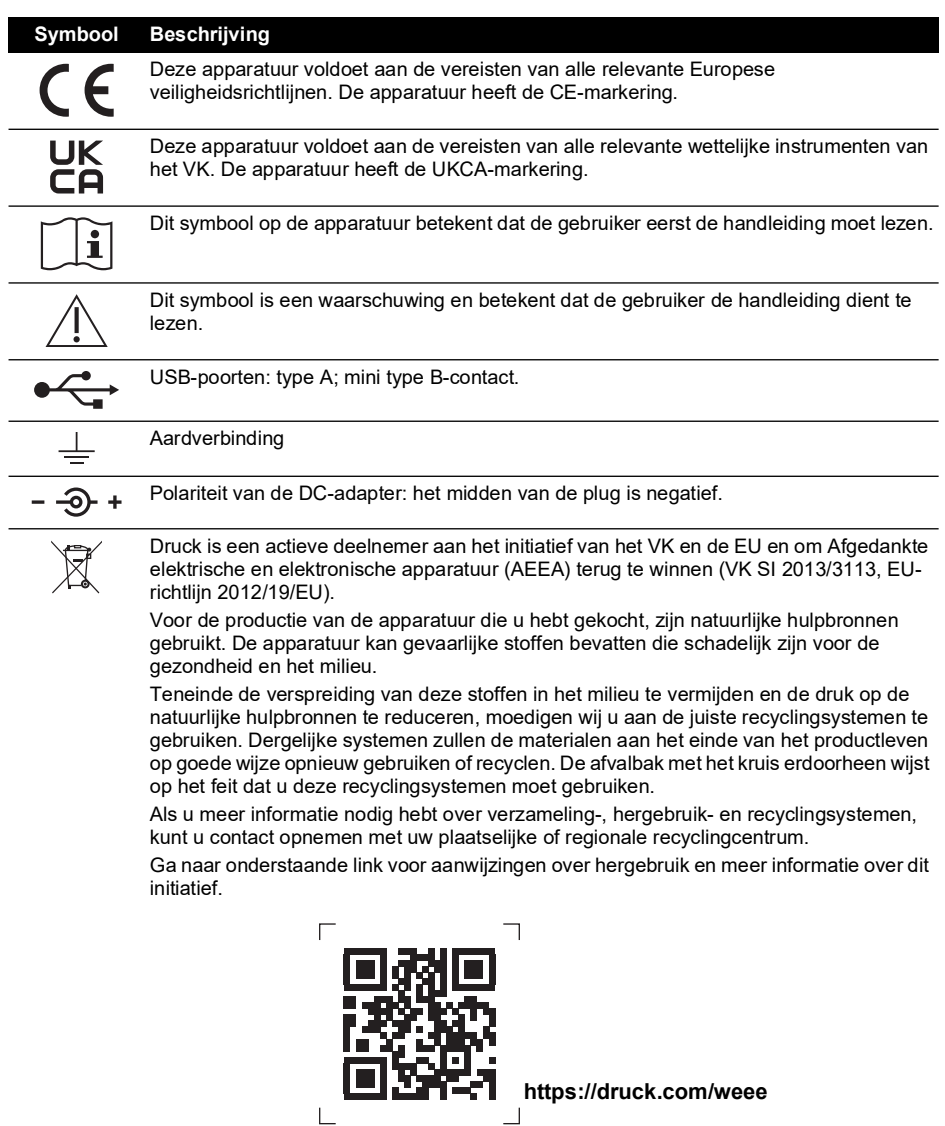

Copyright 2015 Baker Hughes Company. ii | DPI612 gebruikershandleiding–Nederlands

 $\overline{\phantom{a}}$ 

## **Afkortingen**

In deze handleiding worden de volgende afkortingen gebruikt. Zowel enkelvoud als meervoud gebruiken dezelfde afkortingen.

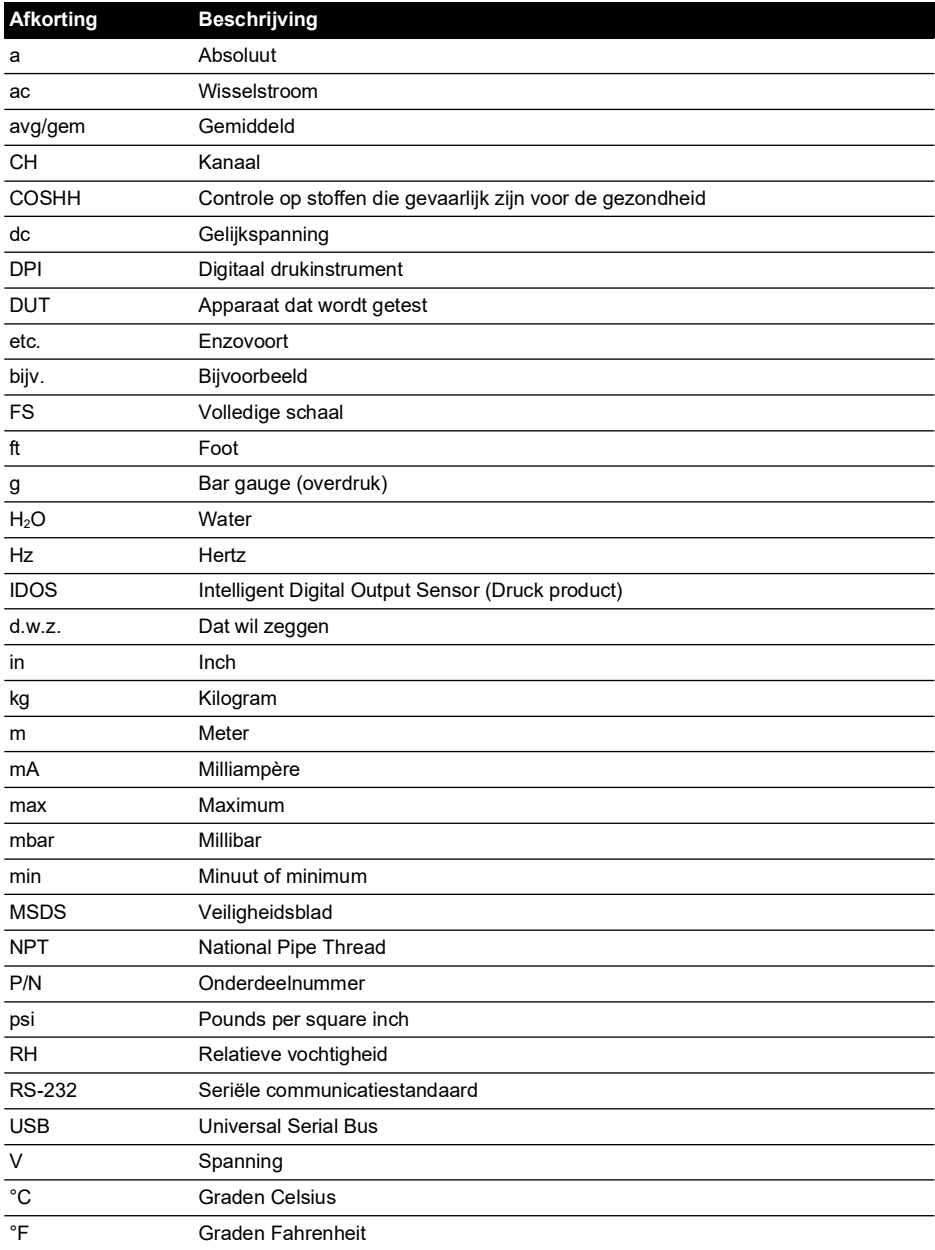

Copyright 2015 Baker Hughes Company. iv | DPI612 gebruikershandleiding–Nederlands

## **Inhoud**

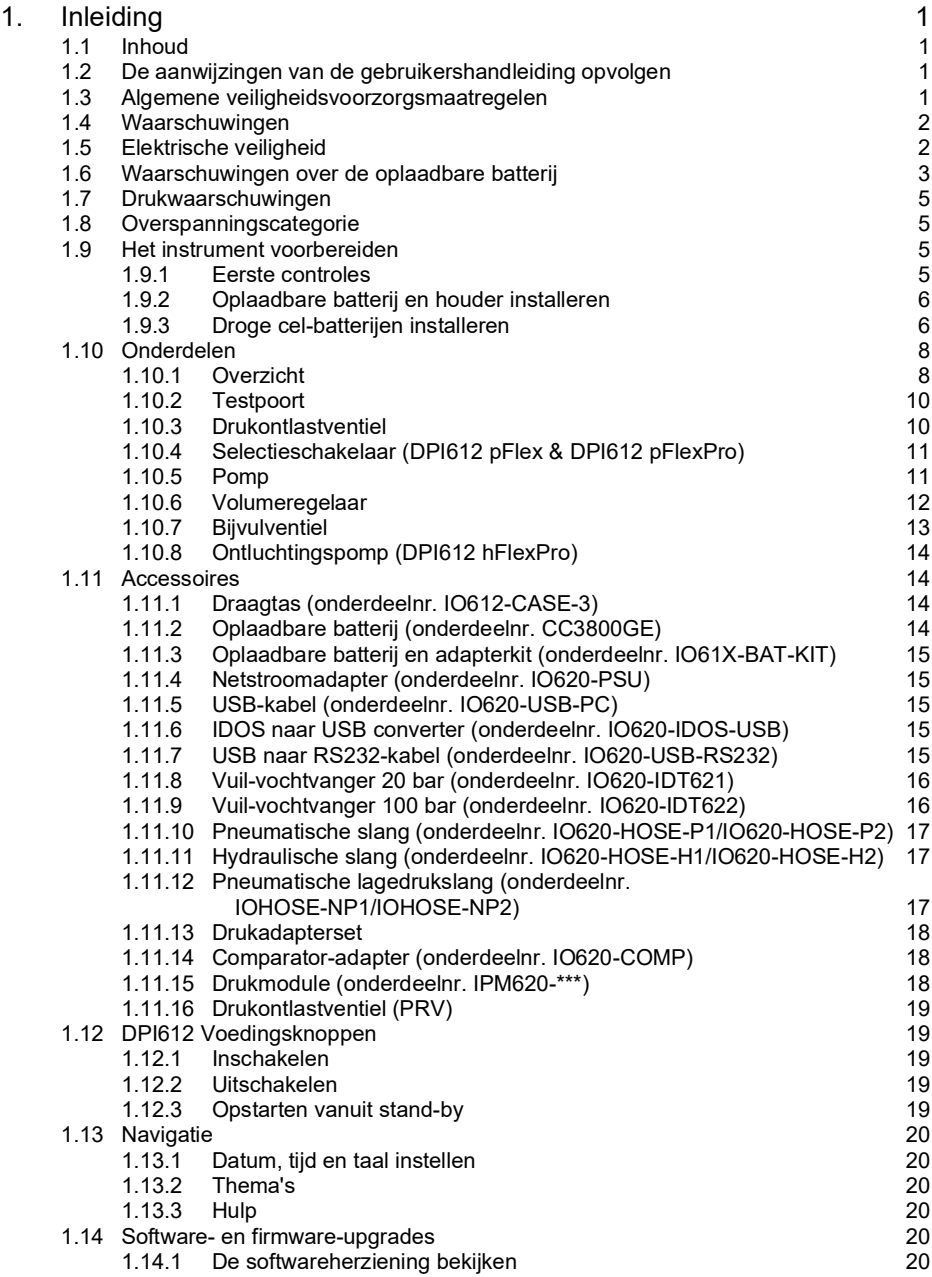

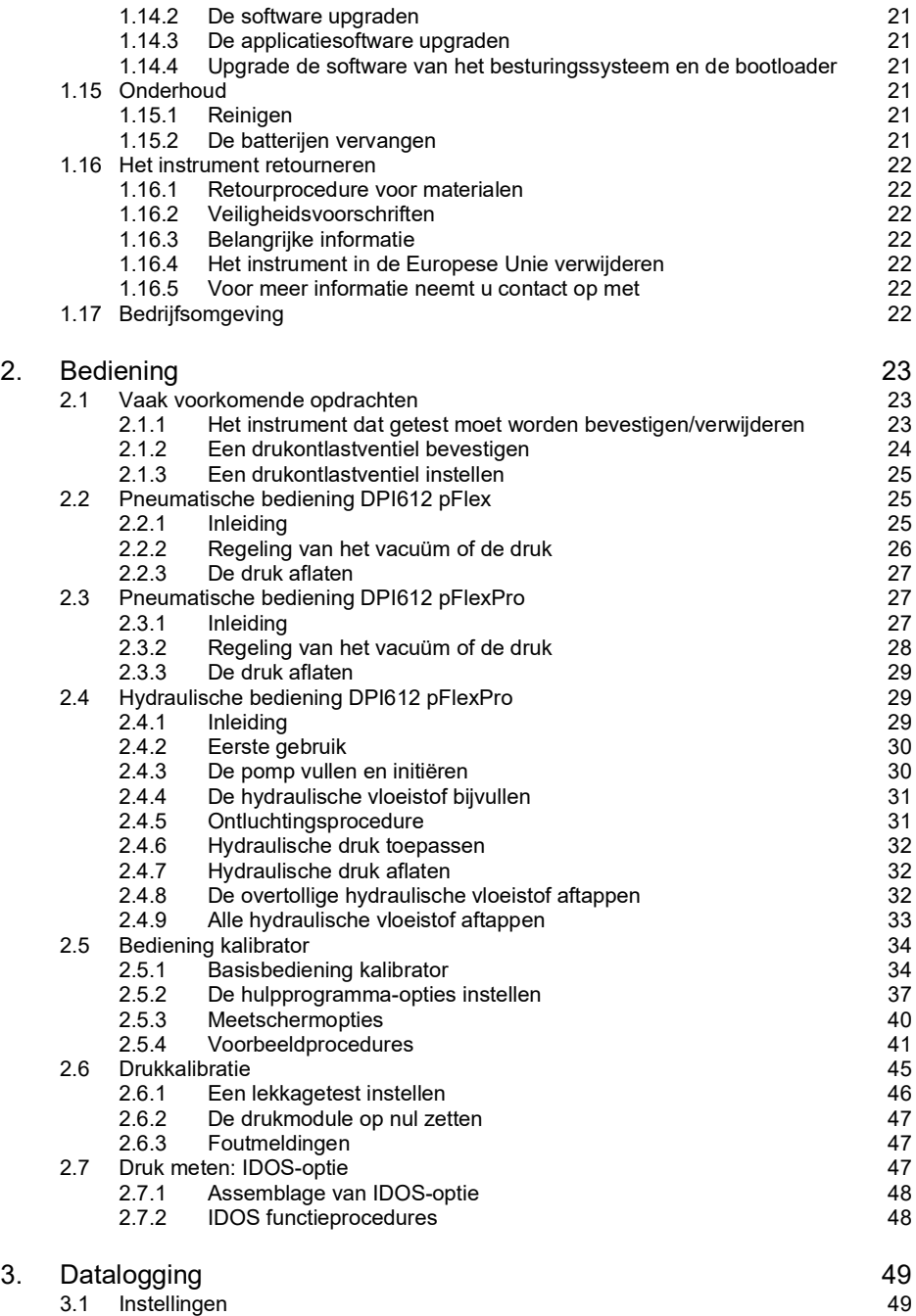

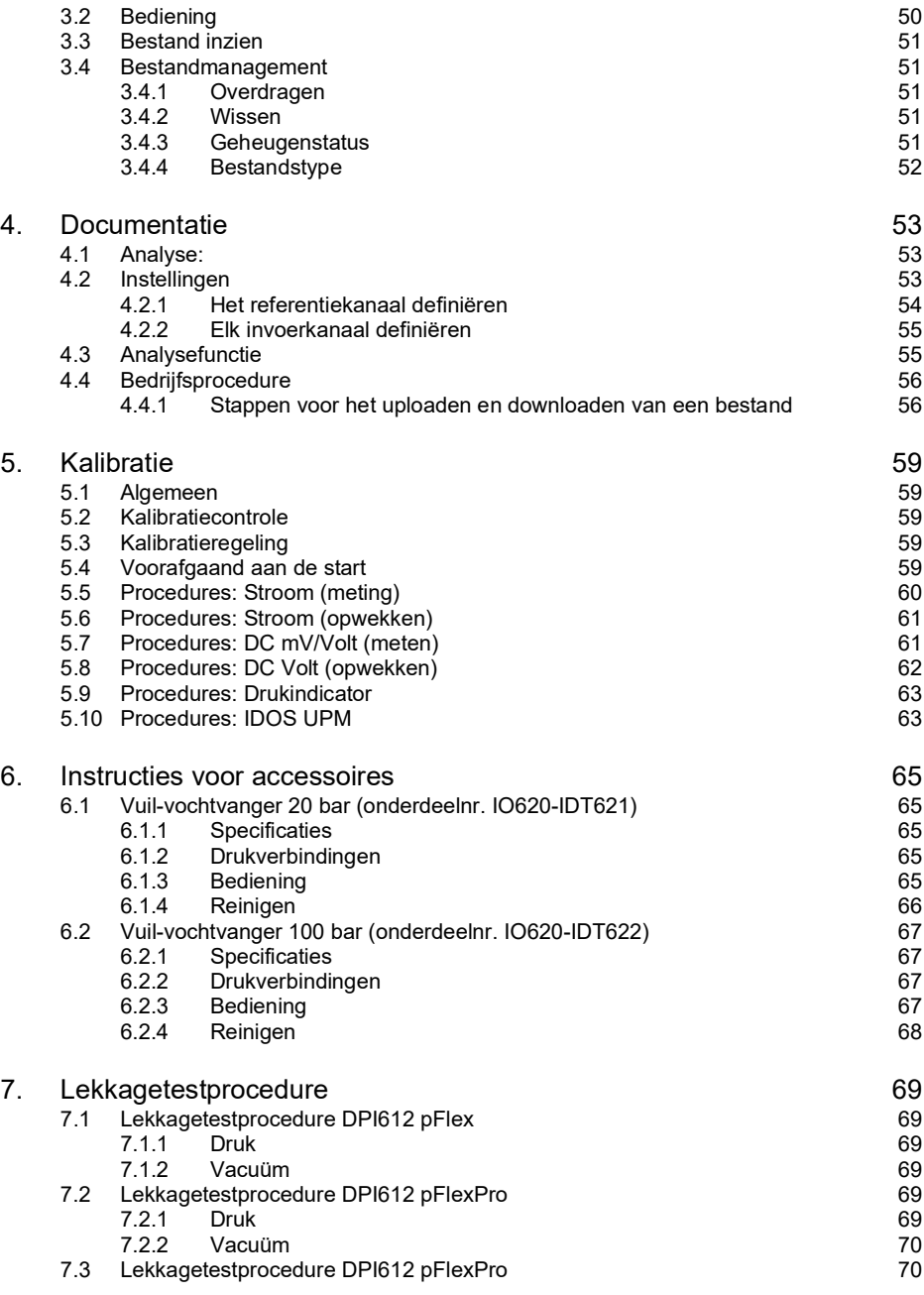

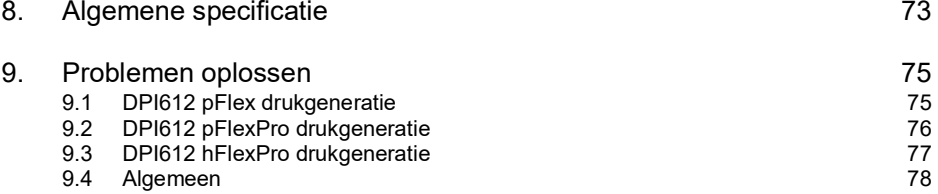

# <span id="page-10-0"></span>**1. Inleiding**

De Druck DPI612 is een instrument op batterijvermogen voor de uitvoering van elektrische en drukkalibraties. De Druck DPI612 levert ook de vermogens- en gebruikersinterfacefuncties voor alle optionele hulpstukken. De DPI612 maakt gebruik van de PM620 drukmodule zodat de gebruiker het meest geschikte drukbereik voor de taak kan kiezen.

## <span id="page-10-1"></span>**1.1 Inhoud**

Hieronder staan de onderdelen die gewoonlijk met de Druck DPI612 worden meegeleverd::

- 1/8" NPT en BSP drukadapters.
- Set van vier testkabels
- Veiligheidsinformatie en beknopte gebruikershandleiding
- **Stylus**
- Hand- en schouderriemen.

Raadpleeg de datasheet van de DPI612 voor een complete lijst accessoires die met elk DPI612 model worden meegeleverd.

## <span id="page-10-2"></span>**1.2 De aanwijzingen van de gebruikershandleiding opvolgen**

In deze handleiding staat informatie over de veiligheid en de installatie van de batterij van de Druck DPI612. Het is de verantwoordelijkheid van de klant om te verzekeren dat al het personeel dat deze apparatuur bedient en onderhoudt de juiste training heeft ontvangen en vakbekwaam is. Voordat u de apparatuur gebruikt, leest u deze handleiding goed door en let u vooral op alle WAARSCHUWINGEN en alle LET OP-informatie in de beknopte handleiding.

## <span id="page-10-3"></span>**1.3 Algemene veiligheidsvoorzorgsmaatregelen**

Lees en neem alle plaatselijke gezondheids- en veiligheidsreguleringen en veilige werkprocedures in acht wanneer u een taak of handeling uitvoert.

- Gebruik alleen de goedgekeurde werktuigen, verbruiksgoederen en reserveonderdelen om de apparatuur te bedienen en te onderhouden.
- Gebruik de apparatuur alleen voor het beoogde doel.
- Draag alle benodigde persoonlijke beschermingsmiddelen (PBM).
- Raak het touchscreen niet met scherpe voorwerpen aan.
- Zorg ervoor dat het instrument niet vuil wordt wanneer u het instrument gebruikt.
- Als de apparatuur die op dit instrument is aangesloten verontreinigd is, kan dat ernstige schade veroorzaken.
- Sluit alleen schone apparatuur op het instrument aan. Het gebruik van een externe vuilvochtvanger (raadpleeg Deel [1.11.8\)](#page-25-0) wordt aanbevolen om verontreinigingen te voorkomen.
- Sommige vloeistof- en gasmengsels zijn gevaarlijk. Dit geldt ook voor mengsels die ontstaan als gevolg van verontreinigingen. Zorg ervoor dat de apparatuur veilig is voor gebruik met de benodigde media.
- Lees en neem alle informatie onder WAARSCHUWING en LET OP in acht.
- Zorg voor het volgende:
	- i. Alle werkoppervlakken zijn schoon, zonder ongewenste werktuigen, apparatuur of materialen.
	- ii. Alle ongewenste verbruiksgoederen worden volgens de plaatselijke gezondheids-, veiligheids- en milieureguleringen van de hand gedaan.
	- iii. Alle apparatuur kan onderhouden worden.

## <span id="page-11-0"></span>**1.4 Waarschuwingen**

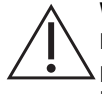

**WAARSCHUWING Niet gebruiken met media die een zuurstofconcentratie hebben van > 21% of met andere sterk oxiderende middelen.**

**Dit product bevat materialen of vloeistoffen die kunnen afbreken of verbranden in de aanwezigheid van sterk oxiderende middelen.**

**Neem de opgegeven limieten voor het instrument en de bijbehorende accessoires in acht. Doet u dat niet, dan kunt u lichamelijk letsel oplopen.**

**Als de apparatuur wordt gebruikt op een wijze die niet door de producent is aangegeven, zal de bescherming die deze apparatuur biedt, worden aangetast.**

**Gebruik dit instrument niet in ruimtes met explosieve gassen, dampen of stof. Er bestaat ontploffingsgevaar.**

## <span id="page-11-1"></span>**1.5 Elektrische veiligheid**

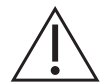

**WAARSCHUWING De DC-invoer van de DPI612 heeft een vermogen van 5 Vdc ± 5% en 4 A.**

**De elektrische circuits moeten op juiste wijze van de netstroom zijn geïsoleerd.**

**Als u elektrische schokken of schade aan het instrument wilt voorkomen, mag u niet meer dan 30 V CAT I tussen de aansluitklemmen of tussen de aansluitklemmen en de aarde aansluiten.**

**Dit instrument maakt gebruik van een oplaadbare batterij of van standaard AAbatterijen. Voorkom ontploffingen en brand door geen kortsluiting te voorzaken.**

**Het invoerbereik voor de voeding naar de optionele stroomtoevoerunit is 100 - 260 VAC, 50 tot 60 Hz, 250 mA, installatiecategorie CAT II.**

**Als u de optionele stroomtoevoerunit gebruikt, moet u hem zo neerzetten dat hij het verbrekingsmechanisme niet blokkeert.**

**Let op! Het bedrijfs- en opslagtemperatuurbereik van de optionele stroomtoevoerunit komt niet overeen met dat van de DPI612. De stroomtoevoerunit op netstroom heeft een bedrijfstemperatuurbereik van 0 tot +40 °C en een opslagtemperatuurbereik van -40 tot +70 °C.**

**Voor de weergave van de juiste gegevens moeten de testkabels eerst ontkoppeld worden, voordat de stroom wordt ingeschakeld of op een andere meet- of genereerfunctie wordt overgeschakeld.**

**Zorg ervoor dat de kabels niet verontreinigd raken.**

## <span id="page-12-0"></span>**1.6 Waarschuwingen over de oplaadbare batterij**

**WAARSCHUWING U mag de batterij niet demonteren of wijzigen. Er kan elektrolyt uit de batterij lekken, hij kan oververhit raken, rook uitstoten, barsten en/of vlam vatten.**

**U mag geen kortsluiting bij de batterij veroorzaken.**

**U mag de batterij niet samen met metalen voorwerpen vervoeren of opslaan. Als er kortsluiting ontstaat, wordt een overstroom geactiveerd, zodat de batterij elektrolyt lekt, oververhit raakt, rook uitstoot, barst en/of vlam vat.**

**Gooi de batterij nooit in het vuur en verhit de batterij nooit.**

**Stel de cellen of de batterijen nooit bloot aan hitte of vlammen. Voorkom opslag in direct zonlicht.**

**Gebruik of leg de batterij nooit in de buurt van een hittebron (+80 °C of hoger).**

**Dompel de batterij nooit onder in water. Zorg ervoor dat hij niet nat wordt.**

**U mag de batterij niet in de buurt van vlammen of bij zeer warm weer opladen.**

**Gebruik de interne oplaadfunctie van de DPI611 en de DPI612 om de batterij op te laden.**

**Zorg ervoor dat de batterij niet blootgesteld is aan mechanische schokken.**

**U mag geen batterij gebruiken die beschadigd of vervormd is.**

**U mag nooit direct op de batterij lassen.**

**Verwissel nooit de positieve (+) en negatieve (-) polen. Anders wordt de batterij tijdens het opladen verkeerd geladen. Dit kan abnormale chemische reacties veroorzaken of er kan een zeer hoge stroom worden opgewekt tijdens de ontlading, waardoor de batterij elektrolyt kan lekken, oververhit kan raken, rook kan uitstoten, kan barsten en/of vlam vatten.**

**Forceer de aansluiting niet als u de polen van de batterij niet eenvoudig op de lader kunt aansluiten. Controleer of de polen juist georiënteerd zijn.**

**Gebruik de batterij nooit voor iets anders dan het voeden van een DPI611 of DPI612.**

**Gebruik nooit een batterij die niet voor de apparatuur is ontworpen.**

**Sluit de batterij nooit op een andere elektrische aansluiting aan.**

**Gebruik nooit batterijen van verschillende merken, capaciteiten, maten of types voor de DPI611 of DPI612.**

**Als de batterij niet oplaadt, ook niet na verloop van de specifieke oplaadtijd, dan moet u de oplaadfunctie onmiddellijk stoppen.**

**Leg de batterij nooit in een magnetron. Een snelle verhitting of een gebarsten afsluiting kan ervoor zorgen dat de batterij elektrolyt lekt, oververhit raakt, rook uitstoot, barst en/of vlam vat.**

**Als er elektrolyt uit de batterij lekt of als er een slechte geur wordt uitgestoten, moet u de batterij uit de buurt van vlammen verwijderen. Doet u dat niet, dan kan de lekkende elektrolyt vlam vatten en kan de batterij rook uitstoten, barsten of ontsteken.**

**Als de batterij een geur uitstoot, warm wordt, verkleurd of vervormd raakt of als de batterij tijdens het gebruik, het opladen of de opslag op de een of andere wijze abnormaal functioneert, dient u de batterij onmiddellijk uit de apparatuur of de lader te verwijderen en hem niet langer te gebruiken. Doet u dit niet, dan kan de problematische batterij elektrolyt lekken, oververhit raken, rook uitstoten, barsten en/of vlam vatten.**

**Haal de batterij uit het apparaat wanneer het niet wordt gebruikt.**

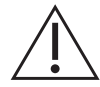

**VOORZICHTIG Verwijder de batterij niet uit de oorspronkelijke verpakking voordat hij gebruikt moet worden.**

**Secundaire batterijen moeten voorafgaand aan het gebruik worden opgeladen. Gebruik altijd de juiste lader en raadpleeg de gebruikershandleiding voor de juiste oplaadprocedure.**

**Laat de batterij niet lange tijd opladen wanneer hij niet wordt gebruikt.**

**Na een lange opslagperiode is het vaak nodig de batterij enkele malen op te laden en te legen voordat de beste prestaties worden verkregen.**

**Leg de batterij niet in direct zonlicht of in een ruimte met een hoge temperatuur, zoals in een auto wanneer het buiten warm is. Als dit toch gebeurt, kan de batterij elektrolyt lekken, oververhit raken en/of rook uitstoten. Ook wordt de prestatie slechter en/of gaat de batterij minder lang mee.**

**De batterij heeft ingebouwde veiligheidsvoorzieningen. Gebruik de batterij niet in een ruimte waarin statische elektriciteit aanwezig is.**

**Het gegarandeerde bereik van de oplaadtemperatuur is 0 °C to +45 °C. Opladen buiten dit temperatuurbereik kan ervoor zorgen dat de batterij elektrolyt lekt en/of oververhit en beschadigd raakt.**

**Als een cel lekt, mag de vloeistof niet in contact komen met de huid of de ogen. Als dit toch gebeurt, moet u de huid of de ogen met een ruime hoeveelheid water uitspoelen en een arts raadplegen.**

**Raadpleeg onmiddellijk een arts als materiaal of de inhoud van een batterij is doorgeslikt.**

**Houd de batterij uit de buurt van kinderen.**

**Houd de batterijen schoon en droog.**

**Veeg de batterijpolen met een schone en droge doek af als ze vuil zijn geworden.**

**Als u roest aantreft, een slechte geur, oververhitting en/of andere afwijkingen wanneer u de batterij voor het eerst gebruikt, moet u hem aan uw leverancier of distributeur retourneren.**

**Voor meer informatie neemt u contact op met uw distributeur of vertegenwoordiger.**

**Berg de originele productdocumentatie goed op.**

## <span id="page-14-0"></span>**1.7 Drukwaarschuwingen**

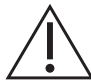

**WAARSCHUWING Het is gevaarlijk om een externe drukbron op een DPI612 drukkalibrator aan te sluiten. Gebruik alleen de interne mechanismen om de druk van de drukkalibrator in te stellen en te regelen.**

**Voorkom een gevaarlijke drukontlasting door het systeem voorafgaand aan de ontkoppeling van een drukaansluiting te isoleren en te ontlasten.**

**Voorkom een gevaarlijke drukontlasting door ervoor te zorgen dat alle bijbehorende buizen, slangen en apparatuur het juiste drukvermogen hebben en goed en veilig zijn aangesloten.**

**Voorkom schade aan de DPI612 kalibrator door hem alleen binnen de opgegeven druklimieten te gebruiken.**

**Overschrijd nooit de maximale drukwaarden die in de handleiding van het te testen apparaat staan vermeld.**

**Reduceer de druk op gecontroleerde wijze wanneer de druk aan de lucht wordt afgelaten.**

**Laat voorzichtig de druk van alle leidingen aan de lucht af voordat ze op het te testen apparaat worden aangesloten of worden ontkoppeld.**

**Draag altijd geschikte oogbescherming wanneer u met instrumenten onder druk werkt.**

## <span id="page-14-1"></span>**1.8 Overspanningscategorie**

Het volgende overzicht van de installatie- en meetoverspanningscategorieën is afkomstig van IEC 61010-1. De overspanningscategorieën geven aan hoe ernstig de overspanningstransiënten zijn.

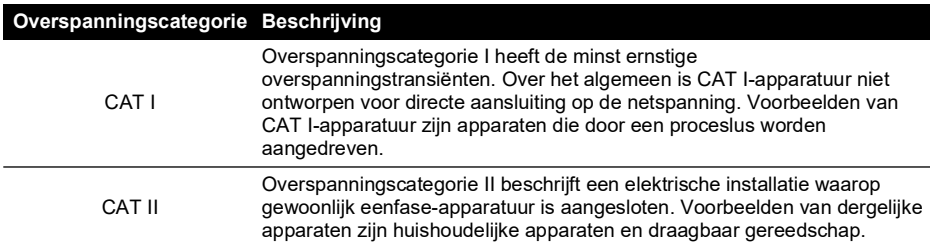

#### **Tabel 1-1: Overspanningscategorieën**

## <span id="page-14-2"></span>**1.9 Het instrument voorbereiden**

Controleer de inhoud van de verpakking die u hebt ontvangen en de optionele accessoires ervan (raadpleeg [Deel](#page-23-1) 1.11). Aanbevolen wordt de doos en de verpakking te bewaren.

#### <span id="page-14-3"></span>**1.9.1 Eerste controles**

Voordat u het instrument voor het eerst gebruikt:

- Zorg ervoor dat het instrument niet is beschadigd en dat er geen onderdelen ontbreken; raadpleeg [Deel](#page-23-1) 1.11.
- Verwijder het plastic laagje waarmee het scherm wordt beschermd.

#### <span id="page-15-0"></span>**1.9.2 Oplaadbare batterij en houder installeren**

Voor een nieuwe kalibrator zijn stappen 1 t/m 4 in de fabriek uitgevoerd, voorafgaand aan de levering.

- 1. Verwijder het batterijdeksel door de bevestigingsschroef los te draaien en het deksel naar boven uit te trekken.
- 2. Indien aanwezig, verwijdert u de witte batterijhouder door hem omhoog te trekken. U ziet de oplaadkabel. Haal het schuimblok van het batterijdeksel af (a).
- 3. Sluit de oplaadkabel aan op de houder van de oplaadbare batterij (e).
- 4. Duw de houder (d) stevig in het batterijvakje.
- 5. Steek de oplaadbare batterij (c) in de houder.
- 6. Zet het batterijdeksel terug door de lipjes (b) in de gleuven (f) te duwen en het deksel naar beneden te duwen. Draai de bevestigingsschroeven goed vast. (Raadpleeg Afbeelding 1-1.)
- 7. De batterij kan opgeladen worden door de stekker op het instrument aan te sluiten.

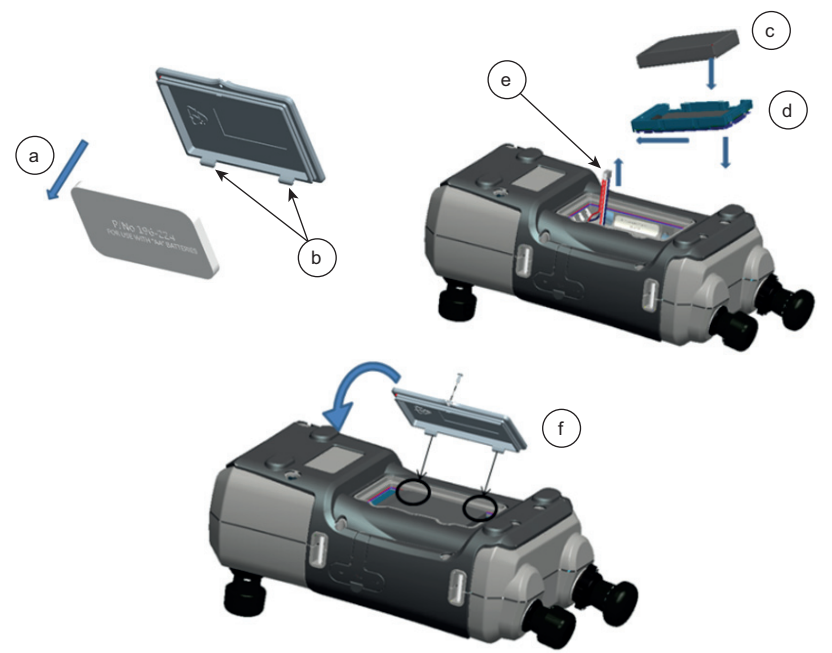

**Afbeelding 1-1: Oplaadbare batterij plaatsen**

#### <span id="page-15-1"></span>**1.9.3 Droge cel-batterijen installeren**

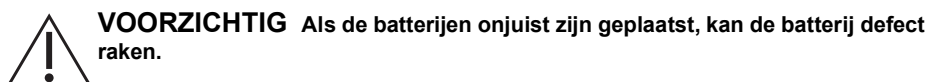

- 1. Verwijder het batterijdeksel door de bevestigingsschroef los te draaien en het deksel naar boven uit te trekken.
- 2. Als de oplaadbare batterij ingestoken is, moet u die eerst verwijderen.
- 3. Als de houder van de oplaadbare batterij ingestoken is, haalt u de houder weg door hem voorzichtig omhoog te trekken. Zorg ervoor dat u de metalen contacten van de houder niet aanraakt. N.B. De houder is met de oplaadkabel aan het instrument verbonden.
- 4. Haal de oplaadkabel van de achterkant van de houder af en leg hem los in het vakje. Leg daarna de batterijhouder in het vakje.
- 5. Leg het schuimblok (a) op het batterijdeksel.
- 6. Steek de batterijen (c) in het batterijvak en let op de juiste polariteit.
- 7. Zet het batterijdeksel terug door de lipjes (b) in de gleuven (d) te duwen en het deksel naar beneden te duwen. Draai de bevestigingsschroeven goed vast. (Raadpleeg Afbeelding 1-2.)

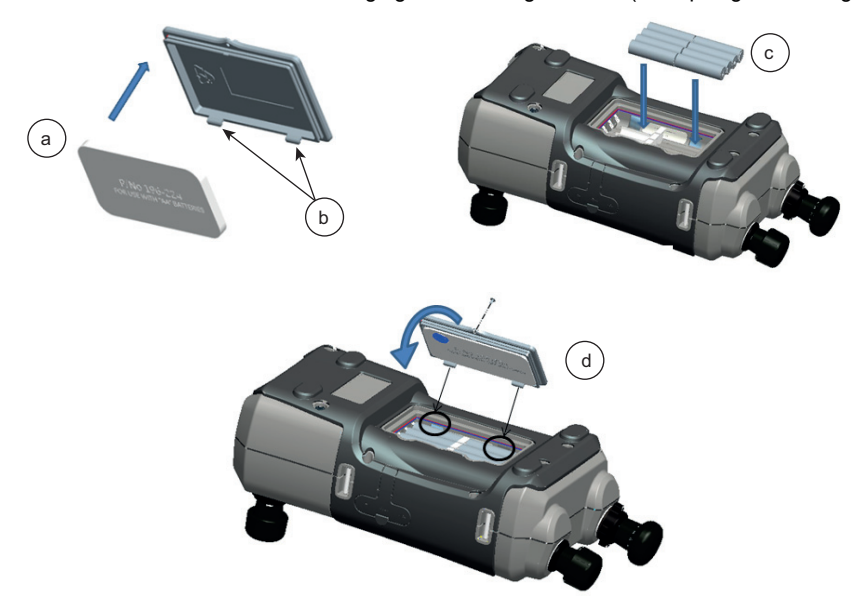

**Afbeelding 1-2: Droge cel-batterijen plaatsen**

## <span id="page-17-0"></span>**1.10 Onderdelen**

<span id="page-17-1"></span>**1.10.1 Overzicht**

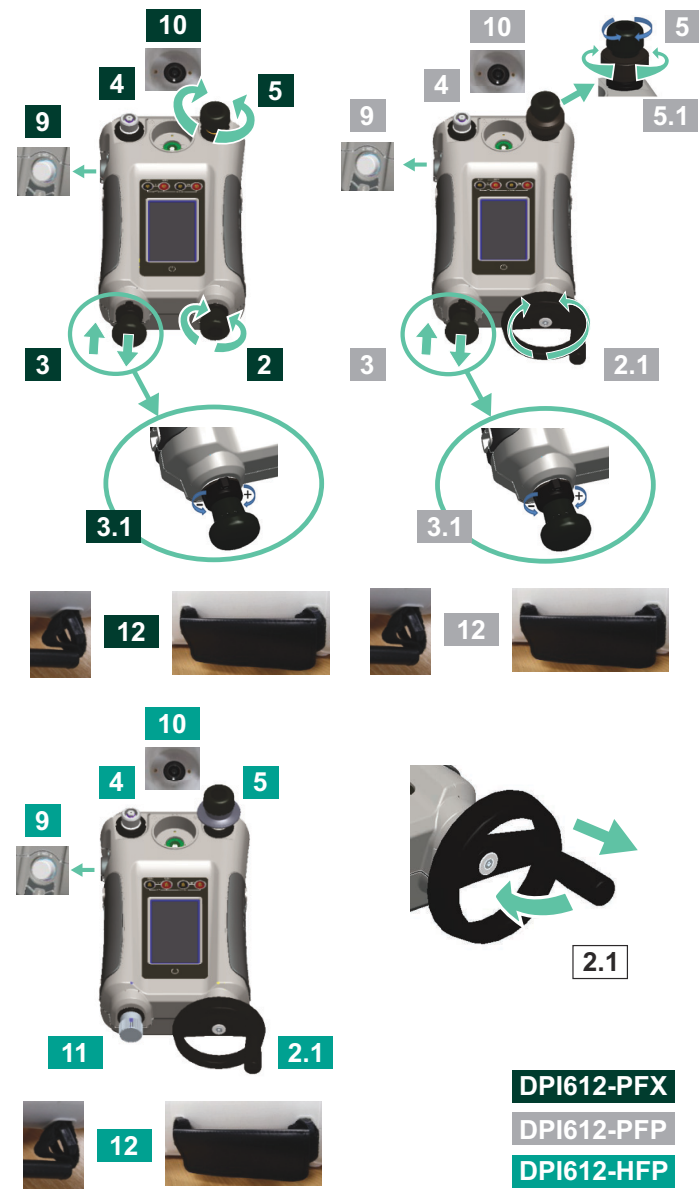

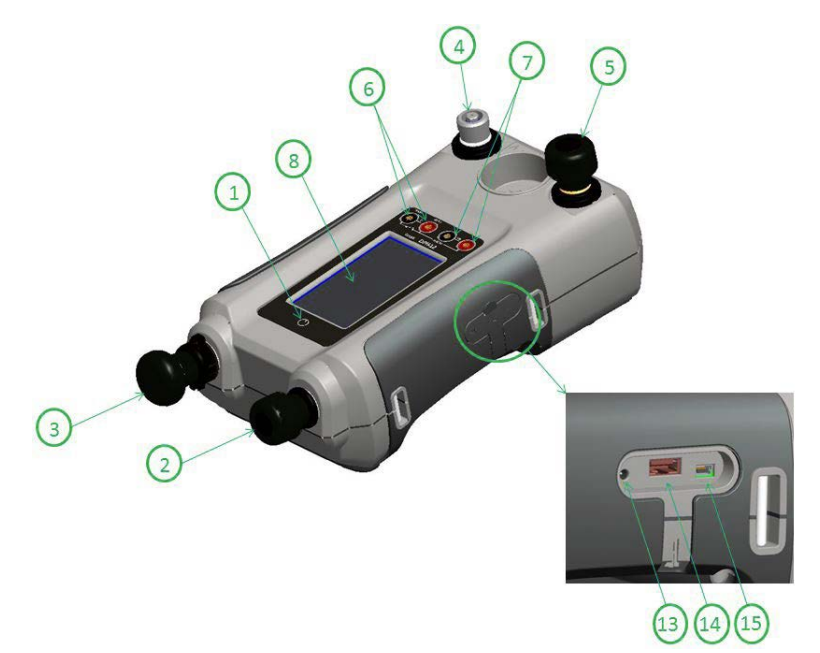

**Afbeelding 1-3: DPI612 drukkalibrator**

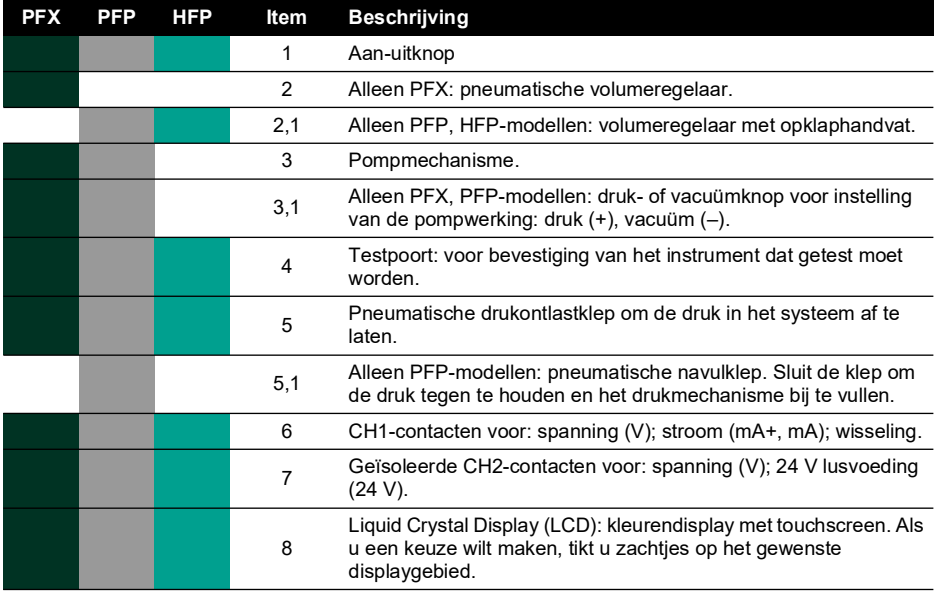

Hoofdstuk 1. Inleiding

| <b>PFX</b> | <b>PFP</b> | <b>HFP</b> | Item | <b>Beschrijving</b>                                                                                                    |
|------------|------------|------------|------|----------------------------------------------------------------------------------------------------|
|            |            |            | 9    | Optionele accessoire (niet weergegeven): Drukaansluiting voor<br>een ontlastklep (PRV). Een afsluitplug wordt standaard<br>meegeleverd.                                   |
|            |            |            |      | Elektrische en drukaansluitingen voor een PM620-module (niet<br>weergegeven):                                                                                             |
|            |            |            | 10   | DPI612-modellen PFX en PFP: sluit de drukaansluiting af met een<br>afsluitplug (artikelnr. IO620-BLANK) of met een PM620-module.                                          |
|            |            |            |      | Alleen HFP-modellen: de drukaansluiting sluit zichzelf af.                                                                                                    |
|            |            |            | 11   | Alleen HFP-modellen: hydraulische navulklep (niet weergegeven):<br>Sluit de klep om de instrumentdruk af te dichten en het<br>drukmechanisme met vloeistof bij te vullen. |
|            |            |            | 12   | Handvatten.                                                                                                    |
|            |            |            | 13   | +5 VDC-stroomcontact. Dit contact voedt ook de optionele<br>oplaadbare batterij.                                                                                          |
|            |            |            | 14   | USB type A-connector voor aansluiting op externe randapparatuur<br>(USB-flashgeheugen of optionele externe modules).                                                      |
|            |            |            | 15   | USB mini-type B-connector voor communicatie met een computer.                                                                                                    |

#### <span id="page-19-0"></span>**1.10.2 Testpoort**

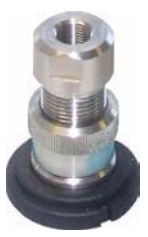

**Afbeelding 1-4: Testpoort**

Voor aansluiting van het instrument dat getest moet worden, worden voor de testpoorten 'Quick fit'-drukadapters gebruikt; raadpleeg Deel [1.11.13.](#page-27-0) Deze zijn eenvoudig te verwijderen, te verwisselen en te installeren; raadpleeg Deel [2.1.1.](#page-32-3)

#### <span id="page-19-1"></span>**1.10.3 Drukontlastventiel**

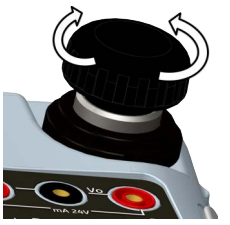

**Afbeelding 1-5: Drukontlastventiel**

Dit is een naaldpuntventiel waarmee de druk of het vacuüm kan worden afgelaten of het systeem kan worden afgedicht. Draai rechtsom om te sluiten en linksom om te openen.

#### <span id="page-20-0"></span>**1.10.4 Selectieschakelaar (DPI612 pFlex & DPI612 pFlexPro)**

**VOORZICHTIG Voordat u de druk- of vacuümselectieschakelaar op + of - zet, moet u eerst alle druk aflaten. Een plotselinge stoot van hoge druk in het pompmechanisme kan schade veroorzaken.**

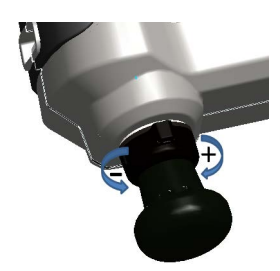

**Afbeelding 1-6: Selectieschakelaar**

Deze regeling bepaalt de werking van het instrument (druk of vacuüm). Om druklekkage te voorkomen, draait u hem helemaal naar links of naar rechts. (+ : Druk, - : Vacuüm)

#### <span id="page-20-1"></span>**1.10.5 Pomp**

#### **1.10.5.1 DPI612 pFlex pomp**

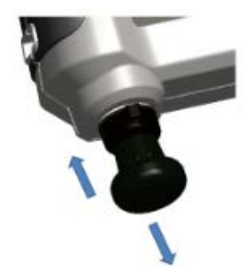

#### **Afbeelding 1-7: DPI612 pFlex pomp**

Nadat de selectieschakelaar op druk of vacuüm is gezet (raadpleeg Deel [1.10.4\)](#page-20-0), sluit u het systeem af (raadpleeg Deel [1.10.3](#page-19-1)) en gebruikt u de pomp om de benodigde druk of onderdruk in te stellen.

Fijnafstellingen voor druk kunnen worden gedaan door middel van de volumeregelaar (See Deel 1.10.6.1).

#### **1.10.5.2 DPI612 pFlexPro pomp**

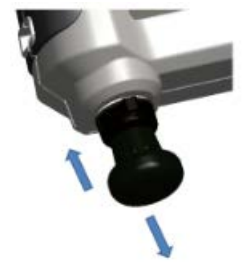

**Afbeelding 1-8: DPI612 pFlexPro pomp**

Nadat de selectieschakelaar op druk of vacuüm is gezet (raadpleeg Deel [1.10.4\)](#page-20-0), sluit u het systeem af (raadpleeg Deel [1.10.3](#page-19-1)) en gebruikt u de pomp om de benodigde druk of onderdruk in te stellen.

Fijnafstellingen voor druk kunnen worden gedaan door middel van de volumeregelaar (See Deel 1.10.6.2).

#### <span id="page-21-0"></span>**1.10.6 Volumeregelaar**

#### **1.10.6.1 DPI612 pFlex volumeregelaar**

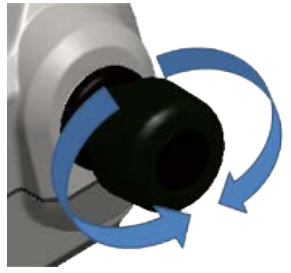

#### **Afbeelding 1-9: DPI612 pFlex volumeregelaar**

Deze regelaar verhoogt of verlaagt de druk of het vacuüm.

Voordat u het systeem afsluit (raadpleeg Deel [1.10.3\)](#page-19-1), zet u deze regeling op de benodigde stand:

- Voor een gelijke afstelling zet u hem op het midden van het bereik.
- Voor maximale afstelling draait u hem helemaal naar rechts of naar links.

Wanneer de benodigde druk of vacuüm is ingesteld met de pomp (raadpleeg Deel 1.10.5.1), gebruikt u de volumeregelaar om fijnafstellingen te doen.

#### **1.10.6.2 DPI612 pFlexPro volumeregelaar**

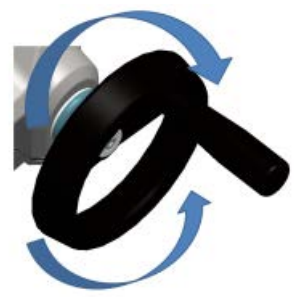

#### **Afbeelding 1-10: DPI612 pFlexPro volumeregelaar**

Deze regelaar verhoogt of verlaagt de druk of het vacuüm.

Voordat u het systeem afsluit (raadpleeg Deel [1.10.3\)](#page-19-1), zet u deze regeling op de benodigde stand:

- Voor een gelijke afstelling zet u hem op het midden van het bereik.
- Voor maximale afstelling draait u hem helemaal naar rechts of naar links.

Wanneer de benodigde druk of vacuüm is ingesteld met de pomp (raadpleeg Deel 1.10.5.2), gebruikt u de volumeregelaar om fijnafstellingen te doen.

**1.10.6.3 DPI612 hFlexPro volumeregelaar**

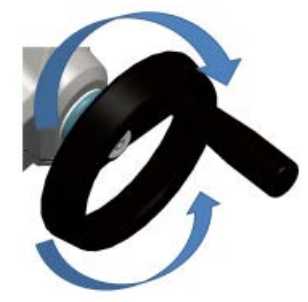

#### **Afbeelding 1-11: DPI612 hFlexPro volumeregelaar**

Deze regelaar verhoogt of verlaagt de druk.

Gebruik de volumeregelaar om de druk te regelen: rechtsom om te verhogen, linksom om te verlagen.

**Opmerking:** Bij hoge druk is het eenvoudiger om aan het wiel te draaien met de handgreep ingeklapt.

#### <span id="page-22-0"></span>**1.10.7 Bijvulventiel**

#### **1.10.7.1 DPI612 pFlexPro bijvulventiel**

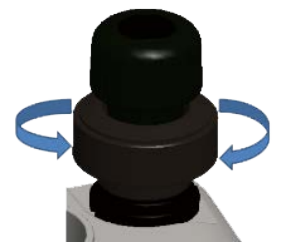

#### **Afbeelding 1-12: DPI612 pFlexPro bijvulventiel**

Wanneer een groot volume onder druk moet worden gezet, kan dit worden gebruikt om de pomp bij te vullen zonder druk van de DUT af te laten (raadpleeg Deel [2.2.2\)](#page-35-1).

#### **1.10.7.2 DPI612 hFlexPro bijvulventiel**

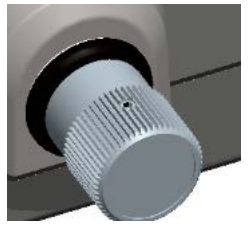

**Afbeelding 1-13: DPI612 hFlexPro bijvulventiel**

Wanneer een groot volume onder druk moet worden gezet, kan dit worden gebruikt om de pomp bij te vullen zonder druk van de DUT af te laten (raadpleeg Deel [2.4.7\)](#page-41-3).

#### <span id="page-23-0"></span>**1.10.8 Ontluchtingspomp (DPI612 hFlexPro)**

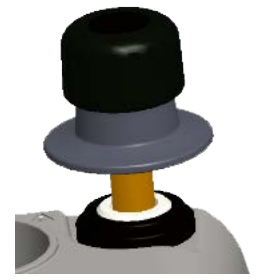

#### **Afbeelding 1-14: DPI612 hFlexPro ontluchtingspomp**

Deze regelaar wordt gebruikt om een ontluchtingsdruk bij de DUT op te wekken. Ga niet verder dan 10 bar (145 psi). Zie Deel [2.4.3.](#page-39-2)

#### <span id="page-23-4"></span><span id="page-23-1"></span>**1.11 Accessoires**

#### <span id="page-23-2"></span>**1.11.1 Draagtas (onderdeelnr. IO612-CASE-3)**

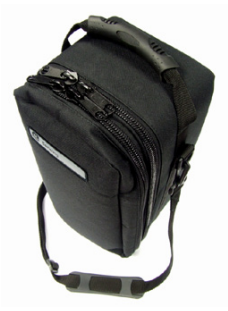

Een op maat gemaakte stoffen draagtas met draagband.

#### <span id="page-23-3"></span>**1.11.2 Oplaadbare batterij (onderdeelnr. CC3800GE)**

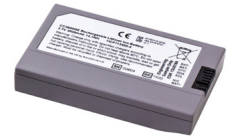

Kan worden gebruikt in plaats van AA-batterijen. Deze batterij wordt in het instrument opgeladen.

#### <span id="page-24-0"></span>**1.11.3 Oplaadbare batterij en adapterkit (onderdeelnr. IO61X-BAT-KIT)**

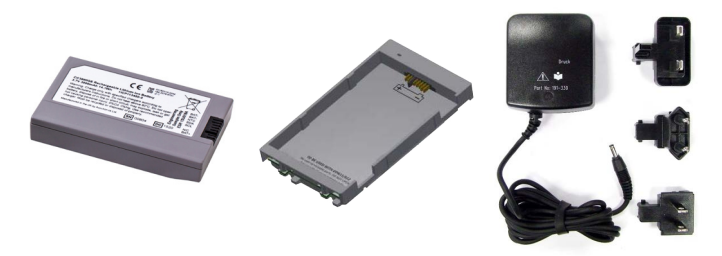

De kit bevat een 3,7 V li-ion batterij, houder, batterijdeksel en stroomadapter.

<span id="page-24-1"></span>**1.11.4 Netstroomadapter (onderdeelnr. IO620-PSU)**

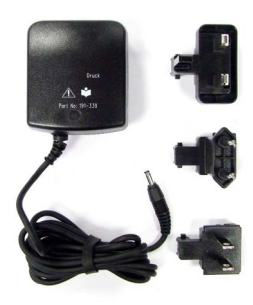

Een universele netstroomadapter (invoerspanning van 100 tot 240 VAC (50/60 Hz)) met stekkers.

#### <span id="page-24-2"></span>**1.11.5 USB-kabel (onderdeelnr. IO620-USB-PC)**

Hiermee wordt de DPI612 via een USB-poort op een pc aangesloten.

#### <span id="page-24-3"></span>**1.11.6 IDOS naar USB converter (onderdeelnr. IO620-IDOS-USB)**

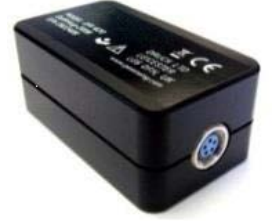

Hiermee kan een IDOS universele drukmodule op de DPI612 worden aangesloten. Er is ook een USB-kabel (onderdeelnr. IO620-USB-PC) nodig om de converter op de USB-poort van de DPI612 aan te sluiten.

#### <span id="page-24-4"></span>**1.11.7 USB naar RS232-kabel (onderdeelnr. IO620-USB-RS232)**

Hiermee wordt de DPI612 op een RS-232-interface aangesloten.

#### <span id="page-25-0"></span>**1.11.8 Vuil-vochtvanger 20 bar (onderdeelnr. IO620-IDT621)**

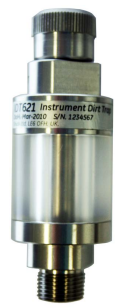

Dit voorkomt de verontreiniging van het pFlex-pneumatische systeem van de DPI612 en de kruisbesmetting tussen het ene geteste instrument en het volgende. De vochtvanger wordt direct op de drukpoort aangesloten en heeft een snelle aansluiting voor compatibiliteit met standaard adapters, adapterkits en slangen. De gebruiksaanwijzingen staan in [Deel](#page-74-5) 6.1.

#### <span id="page-25-1"></span>**1.11.9 Vuil-vochtvanger 100 bar (onderdeelnr. IO620-IDT622)**

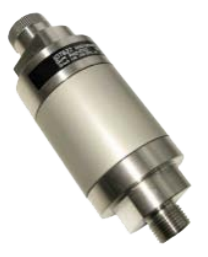

Dit voorkomt de verontreiniging van het pFlexPro-pneumatische systeem van de DPI612 en de kruisbesmetting tussen het ene geteste instrument en het volgende. De vochtvanger wordt direct op de drukpoort aangesloten en heeft een snelle aansluiting voor compatibiliteit met standaard adapters, adapterkits en slangen. De gebruiksaanwijzingen staan in [Deel](#page-76-4) 6.2.

#### <span id="page-26-0"></span>**1.11.10 Pneumatische slang (onderdeelnr. IO620-HOSE-P1/IO620-HOSE-P2)**

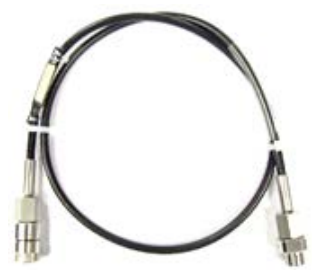

Een pneumatische hogedrukslang met een vermogen van 400 bar (5800 psi). De slang wordt direct op de drukpoort van de DPI612 aangesloten en heeft een snelle aansluiting voor compatibiliteit met de geleverde standaard adapters en de overige adapterkits.

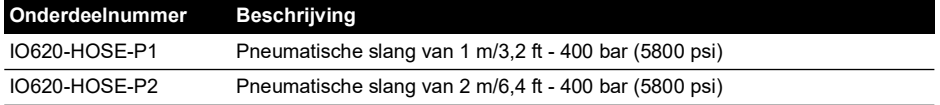

#### <span id="page-26-1"></span>**1.11.11 Hydraulische slang (onderdeelnr. IO620-HOSE-H1/IO620-HOSE-H2)**

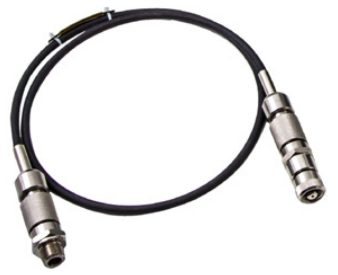

Een hydraulische hogedrukslang met een vermogen van 1000 bar (15.000 psi). De slang wordt direct op de drukpoort van de DPI612 aangesloten en heeft een snelle aansluiting voor compatibiliteit met de geleverde standaard adapters en de overige adapterkits.

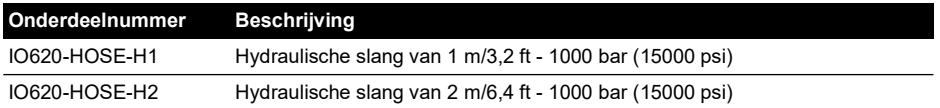

#### <span id="page-26-2"></span>**1.11.12 Pneumatische lagedrukslang (onderdeelnr. IOHOSE-NP1/IOHOSE-NP2)**

Een pneumatische lagedrukslang met een vermogen van 20 bar (300 psi). De slang wordt direct op de drukpoort van de DPI612 aangesloten en heeft een snelle aansluiting voor compatibiliteit met de geleverde standaard adapters en de overige adapterkits.

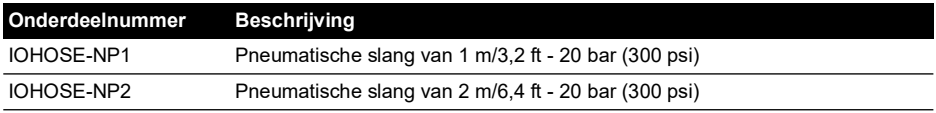

#### <span id="page-27-3"></span><span id="page-27-0"></span>**1.11.13 Drukadapterset**

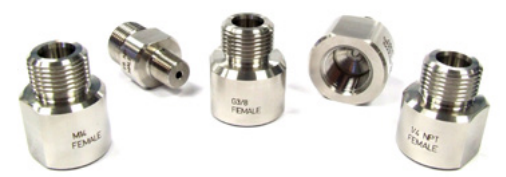

Een set testpuntadapters voor aansluiting van de quick-fit DPI612 drukpoort zonder gereedschap of de verlengslangen op het instrument dat getest wordt.

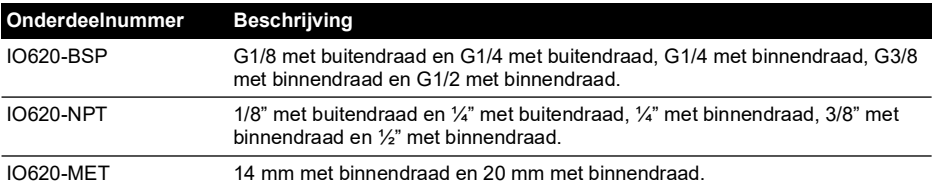

#### <span id="page-27-1"></span>**1.11.14 Comparator-adapter (onderdeelnr. IO620-COMP)**

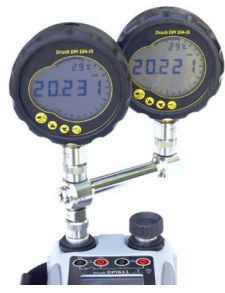

Twee testinstrumenten kunnen aan elkaar verbonden worden voor meer efficiëntie. De adapter wordt op de drukpoort van de DPI612 aangesloten en heeft twee uitgangspoorten. De adapter is compatibel met de standaard meegeleverde adapters en met de adapterkits.

#### <span id="page-27-2"></span>**1.11.15 Drukmodule (onderdeelnr. IPM620-\*\*\*)**

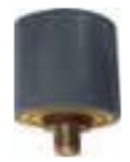

Kies het beste drukbereik voor de taak uit een uitgebreide lijst uiterst nauwkeurige drukbereiken. De bereiken variëren van 25 mbar tot 1000 bar (10 inH<sub>2</sub>O tot 15,000 psi).

#### <span id="page-28-5"></span><span id="page-28-0"></span>**1.11.16 Drukontlastventiel (PRV)**

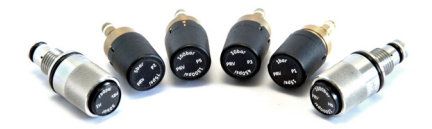

Om de aangesloten apparaten (DUT en PM620) tegen overdruk te beschermen, wordt aangeraden een drukontlastventiel (PRV) te gebruiken. PRV's zijn beschikbaar voor pneumatische en hydraulische modellen.

## <span id="page-28-1"></span>**1.12 DPI612 Voedingsknoppen**

#### <span id="page-28-2"></span>**1.12.1 Inschakelen**

1. Vanuit de uit-stand - druk kort op de stroomknop, totdat het logo verschijnt.

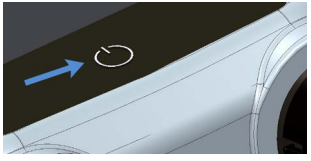

**Afbeelding 1-15: Aan-uitknop**

#### <span id="page-28-3"></span>**1.12.2 Uitschakelen**

- 1. Druk de stroomknop in en laat hem weer los:
- 2. In het venster 'POWERDOWN OPTIONS' drukt u op 'SWITCH OFF'.

![](_page_28_Picture_123.jpeg)

**Afbeelding 1-16: Besparingsopties**

**Opmerking:** Het instrument kan ook worden uitgeschakeld door de stroomknop ingedrukt te houden totdat het scherm blanco is.

Druk op 'SWITCH OFF' om de batterij te sparen wanneer het instrument langere tijd niet wordt gebruikt.

#### **1.12.2.1 Stand-by**

Gebruik de optie 'GO TO STANDBY' tussen de taken in voor een snelle opstart.

- 1. Druk kort op de stroomknop:
- 2. Druk op 'SWITCH OFF STANDBY' in het weergegeven venster 'POWERDOWN OPTIONS'.

#### <span id="page-28-4"></span>**1.12.3 Opstarten vanuit stand-by**

Indien opgestart vanuit stand-by, opent het instrument altijd het laatste scherm dat werd weergegeven toen het instrument op stand-by werd gezet.

## <span id="page-29-0"></span>**1.13 Navigatie**

De DASHBOARD-applicatie maakt het mogelijk om een functie snel te kiezen, zonder menu's of speciale toetsen. Het DASHBOARD-pictogram toont de functionele applicaties van de DPI612, zoals de applicatie CALIBRATOR. Druk op het juiste pictogram om de applicatie te starten.

![](_page_29_Picture_3.jpeg)

**Afbeelding 1-17: Dashboard**

#### <span id="page-29-1"></span>**1.13.1 Datum, tijd en taal instellen**

U verkrijgt als volgt toegang tot de datum-, tijd- en taalmenu's:

DASHBOARD >>  $\bullet$  SETTINGS >> DATE

**Opmerking:** De DPI612 handhaaft de datum en tijd gedurende 30 dagen nadat er geen batterijstroom meer wordt geleverd. Als de datum en de tijd verloren zijn gegaan, vervangt u de batterijen, sluit u de netstroomadapter op de DPI612 aan en laat u hem 50 uren ingeschakeld staan om de klokbatterij weer helemaal op te laden.

## <span id="page-29-2"></span>**1.13.2 Thema's**

Er zijn twee thema's beschikbaar: Donker en licht; u selecteert als volgt het juiste thema voor het lichtniveau:

DASHBOARD >>  $\bullet$  SETTINGS >> THEME

#### <span id="page-29-3"></span>**1.13.3 Hulp**

Selecteer het HELP-pictogram op het DASHBOARD voor toegang tot de handleiding. Alle benodigde informatie voor de bediening van de Druck DPI612 staat onder HELP op het DASHBOARD. U verkrijgt als volgt toegang:

```
DASHBOARD >> (?) HELP
```
## <span id="page-29-4"></span>**1.14 Software- en firmware-upgrades**

## <span id="page-29-5"></span>**1.14.1 De softwareherziening bekijken**

De softwareherzieningen van de DPI612 kunnen worden bekeken door het volgende te selecteren:

## DASHBOARD >> SETTINGS >> STATUS >> SOFTWARE BUILD

**Opmerking:** Als het nummer van de softwareherziening rood is, dan is er een upgrade beschikbaar.

#### <span id="page-30-0"></span>**1.14.2 De software upgraden**

Volg de instructies op de website om de bestanden op een USB-memorystick te downloaden.

#### **<https://druck.com/software>**

DASHBOARD >> <>>>> SETTINGS >> ADVANCED

Voer de kalibratie-PIN in: 5487; druk op  $\checkmark$  en ga door met de upgrade via een van deze opdrachten.

#### <span id="page-30-1"></span>**1.14.3 De applicatiesoftware upgraden**

- 1. Kopieer het 'AMC' applicatiebestand naar het mastersegment van een USB-memorystick.
- 2. Steek de USB-memorystick in een USB-poort type A.
- 3. Selecteer: TOEPASSING
- 4. Volg de schermaanwijzingen.

#### <span id="page-30-2"></span>**1.14.4 Upgrade de software van het besturingssysteem en de bootloader**

- 1. Kopieer het 'OS'-bestand in het mastersegment van een USB-memorystick.
- 2. Steek de USB-memorystick in een USB-poort type A.
- 3. Selecteer: BESTURINGSSYSTEEM
- 4. Volg de schermaanwijzingen.

**Opmerking:** De bootloader kan alleen een upgrade krijgen als onderdeel van een upgrade van het besturingssysteem.

- Als er tijdens de upgrade een fout wordt gemaakt en er zijn geen bestanden te uploaden, dan volgt u de schermaanwijzingen om de procedure af te ronden.
- Als een upgrade normaal wordt afgerond, kan de werking van het touchscreen iets langzamer zijn (gedurende ca. 30 seconden).
- Als u zeker wilt zijn dat de upgrade met succes is afgerond, gaat u naar het Statusmenu.

## <span id="page-30-3"></span>**1.15 Onderhoud**

De DPI612 bevat geen onderdelen die door de gebruiker onderhouden hoeven te worden. Retourneer het instrument aan een Druck-servicecentrum of aan een goedgekeurde distributeur voor alle reparaties.

[Meer informatie is verkrijgbaar bij onze klantenservice op:](https://druck.com/service) **https://druck.com/service**.

#### <span id="page-30-4"></span>**1.15.1 Reinigen**

# **VOORZICHTIG Gebruik geen oplosmiddelen of schurende materialen.**

Reinig de behuizing en het display met een pluisjesvrije doek en een zachte reinigingsoplossing.

#### <span id="page-30-5"></span>**1.15.2 De batterijen vervangen**

Als u de batterijen wilt vervangen, raadpleegt u Deel [1.9.3.](#page-15-1) Zet het deksel na afloop weer op zijn plaats.

Alle configuratie-opties blijven in het geheugen opgeslagen.

## <span id="page-31-0"></span>**1.16 Het instrument retourneren**

#### <span id="page-31-1"></span>**1.16.1 Retourprocedure voor materialen**

[Voor kalibratie en specifiek onderhoud dient het apparaat te worden geretourneerd aan het Druck](https://druck.com/service)  [reparatiecentrum in uw buurt. Ga naar:](https://druck.com/service) **https://druck.com/service**.

Neem contact op met het reparatiecentrum en ontvang een Return Goods/Material Authorization (RGA of RMA). Dien de volgende informatie in om een RGA of RMA te verkrijgen:

- Product (bijv. DPI612)
- Serienummer.
- Informatie over het defect/het werk dat moet worden gedaan.
- Traceerbaarheidsvereisten van de kalibratie.
- Bedrijfsvoorwaarden.

#### <span id="page-31-2"></span>**1.16.2 Veiligheidsvoorschriften**

Lever alle relevante informatie als het product in contact is geweest met gevaarlijke of toxische stoffen alsook de MSDS- en/of COSHH-referenties en -voorzorgsmaatregelen die getroffen moeten worden voorafgaand aan de hantering.

#### <span id="page-31-3"></span>**1.16.3 Belangrijke informatie**

Gebruik geen onbevoegden om deze apparatuur te onderhouden, omdat daardoor de garantie vervalt en niet kan worden gegarandeerd dat de apparatuur zal functioneren.

Wanneer u gebruikte apparaten en batterijen van de hand doet, dient u alle lokale gezondheidsen veiligheidsprocedures te volgen.

#### <span id="page-31-4"></span>**1.16.4 Het instrument in de Europese Unie verwijderen**

![](_page_31_Picture_16.jpeg)

Druck is een actieve deelnemer aan het initiatief van het VK en de EU en om Afgedankte elektrische en elektronische apparatuur (AEEA) terug te winnen (VK SI 2013/3113, EUrichtlijn 2012/19/EU).

Voor de productie van de apparatuur die u hebt gekocht, zijn natuurlijke hulpbronnen gebruikt. De apparatuur kan gevaarlijke stoffen bevatten die schadelijk zijn voor de gezondheid en het milieu.

Teneinde de verspreiding van deze stoffen in het milieu te vermijden en de druk op de natuurlijke hulpbronnen te reduceren, moedigen wij u aan de juiste recyclingsystemen te gebruiken. Dergelijke systemen zullen de materialen aan het einde van het productleven op goede wijze opnieuw gebruiken of recyclen. De afvalbak met het kruis erdoorheen wijst op het feit dat u deze recyclingsystemen moet gebruiken.

Als u meer informatie nodig hebt over verzameling-, hergebruik- en recyclingsystemen, kunt u contact opnemen met uw plaatselijke of regionale recyclingcentrum.

Ga naar onderstaande link voor aanwijzingen over hergebruik en meer informatie over dit initiatief.

#### **<https://druck.com/weee>**

#### <span id="page-31-5"></span>**1.16.5 Voor meer informatie neemt u contact op met**

[De klantenservice van Druck:](https://druck.com/service) **https://druck.com/service**

## <span id="page-31-6"></span>**1.17 Bedrijfsomgeving**

De volgende voorwaarden gelden zowel voor het vervoer als voor de opslag:

- Temperatuurbereik -20 °C tot +70 °C
- Hoogte tot 4570 meter.

## <span id="page-32-0"></span>**2. Bediening**

## <span id="page-32-1"></span>**2.1 Vaak voorkomende opdrachten**

<span id="page-32-3"></span><span id="page-32-2"></span>**2.1.1 Het instrument dat getest moet worden bevestigen/verwijderen**

![](_page_32_Picture_4.jpeg)

**WAARSCHUWING Gassen onder druk zijn gevaarlijk. Voordat u drukapparatuur bevestigt of ontkoppelt, dient u eerst alle druk op veilige wijze af te laten.**

**VOORZICHTIG Voorkom schade aan het instrument. Laat geen vuil in het drukmechanisme binnendringen. Voorafgaand aan het bevestigen dient de apparatuur gereinigd te worden of dient een geschikte vuilvanger te worden gebruikt.**

![](_page_32_Picture_7.jpeg)

## **Afbeelding 2-1: Drukpoort**

De testpoort maakt gebruik van 'Quick Fit'-drukadapters; Raadpleeg Deel [1.11.13](#page-27-3). Deze zijn eenvoudig te verwijderen, te verwisselen en te installeren.

![](_page_32_Figure_10.jpeg)

**Afbeelding 2-2: Drukaansluitingen bevestigen/verwijderen**

#### **2.1.1.1 Procedure voor bevestiging**

- 1. Verwijder de adapter.
- 2. Gebruik een geschikte afdichting voor de drukaansluiting:
	- a. NPT-type: Gebruik een geschikt afdichtmiddel op de schroefdraad.
	- b. BSP (parallel) type: aanbevolen wordt een gelijmde sluiting aan de onderkant te gebruiken.
	- c. BSP (parallel type, 100 bar (1500 psi) of minder: een gebonden afdichting bovenop is toegestaan.
- 3. Sluit de adapter op het instrument aan; zo nodig gebruikt u een van de alternatieve adapters die vermeld staan in [Deel](#page-23-4) 1.11 en draai hem vast met het aanbevolen draaimoment.
- 4. Bevestig de adapter opnieuw aan de testpoort en draai hem handvast aan.

#### **2.1.1.2 Procedure voor verwijdering**

- 1. Als u een instrument wilt verwijderen, laat u eerst de druk af (raadpleeg Deel [2.2.2\)](#page-35-0).
- 2. Verwijder de adapter van de testpoort.
- 3. Verwijder de adapter van het apparaat.
- 4. Sla de adapter op om de schroefdraad te beschermen.

#### <span id="page-33-0"></span>**2.1.2 Een drukontlastventiel bevestigen**

Optioneel accessoire; raadpleeg Deel [1.11.16.](#page-28-5) Gebruik een drukontlastventiel (PRV) om een limiet te stellen aan de druk die wordt toegepast op de drukapparatuur die op de drukkalibrator is aangesloten. De PRV is in de fabriek ingesteld op de maximale druk die op het etiket staat aangegeven.

Als de druk in het instrument groter is dan de ontlastdruk die voor de PRV is ingesteld, dan regelt de PRV een langzame verwijdering van de ongewenste druk. De juiste PRV helpt overdruk en beschadiging van de bevestigde apparatuur te voorkomen.

#### **2.1.2.1 Pneumatisch**

![](_page_33_Picture_18.jpeg)

1. Verwijder de afsluitplug of, indien van toepassing, een bestaande PRV.

**Opmerking:** Voordat u de PRV opslaat, moet u ervoor zorgen dat deze schoon en droog is.

2. Kies een schone en droge PRV met de juiste drukwaarde voor de DUT en draai het ventiel op zijn plaats (niet meer dan handvast).

#### **2.1.2.2 Hydraulisch**

**VOORZICHTIG In normale omstandigheden bevat de DPI612 hFlexPro hydraulische vloeistof. Zorg ervoor dat deze vloeistof niet wordt gemorst door het systeem af te dichten en op zijn zij te leggen voordat u een PRV installeert.**

![](_page_34_Picture_3.jpeg)

- 1. Sluit het systeem af.
- 2. Leg het instrument op de zijkant neer.
- 3. Verwijder de afsluitplug of, indien van toepassing, een bestaande PRV. Leg dit in een bak om mogelijke druppels hydraulische vloeistof op te vangen.

**Opmerking:** Voordat u de PRV opslaat, moet u ervoor zorgen dat deze schoon en droog is.

4. Kies een schone en droge PRV met de juiste drukwaarde voor de DUT en draai het ventiel op zijn plaats (niet meer dan handvast).

#### <span id="page-34-0"></span>**2.1.3 Een drukontlastventiel instellen**

De PRV is in de fabriek ingesteld op de maximale druk die op het etiket staat aangegeven (op de kunststof dop). Voor het instelbereik raadpleegt u de datasheet.

Zo nodig gebruikt u deze stappen om de ontlastdruk af te stellen:

- 1. Bevestig een geschikte PM620-module.
- 2. Verwijder de kunststof dop aan het uiteinde van de PRV.
- 3. Stel de benodigde druk in via de drukkalibrator.
- 4. Wanneer de druk in de drukkalibrator op het nieuwe PRV-niveau is, draait u de stelschroef tot de PRV werkt: linksom verlaagt de bedrijfsdruk en rechtsom verhoogt de bedrijfsdruk.
- 5. Herhaal stappen 3 en 4 totdat de PRV op de juiste druk functioneert. Druk de kunststof dop daarna terug op zijn plaats.

## <span id="page-34-1"></span>**2.2 Pneumatische bediening DPI612 pFlex**

![](_page_34_Picture_18.jpeg)

**WAARSCHUWING Gassen onder druk zijn gevaarlijk. Voordat u drukapparatuur aansluit of ontkoppelt, dient u eerst alle druk op veilige wijze af te laten.**

**Het is gevaarlijk om een externe drukbron op een DPI612 drukkalibrator aan te sluiten. Gebruik alleen de interne mechanismen om de druk van de drukkalibrator in te stellen en te regelen.**

#### <span id="page-34-2"></span>**2.2.1 Inleiding**

In dit deel staan voorbeelden van de verbinding en het gebruik van de DPI612 pFlex drukkalibratie voor de benodigde druk- of vacuümregeling.

Voorafgaand aan de start:

- Lees en begrijp de informatie onder ["Veiligheid".](#page-2-0)
- Zorg ervoor dat het instrument niet is beschadigd en dat er geen onderdelen ontbreken.

**Opmerking:** Gebruik alleen originele onderdelen die door de producent zijn geleverd.

![](_page_35_Picture_2.jpeg)

**Afbeelding 2-3: DPI612 pFlex drukkalibrator**

#### <span id="page-35-1"></span><span id="page-35-0"></span>**2.2.2 Regeling van het vacuüm of de druk**

![](_page_35_Figure_5.jpeg)

#### **2.2.2.1 Vacuümprocedure**

- 1. Zet apparaat op vacuümregeling (-).
- 2. Voor gelijkmatige afstellingen (omhoog of omlaag) aan het einde van de procedure, draait u de volumeregelaar naar het midden van het instelbereik.
- 3. Sluit het systeem af.
- 4. Gebruik de pomp om het maximale vacuüm in te stellen of het vacuüm dat u wilt regelen.
- 5. Regel het vacuüm. Rechtsom om te verlagen; linksom om te verhogen.

#### **2.2.2.2 Drukprocedure**

- 1. Zet apparaat op drukregeling (+).
- 2. Voor gelijkmatige afstellingen (omhoog of omlaag) aan het einde van de procedure, draait u de volumeregelaar naar het midden van het instelbereik.
- 3. Sluit het systeem af.
- 4. Gebruik de pomp om de maximale druk in te stellen of de druk die u wilt regelen.
- 5. Regel de druk. Rechtsom om te verlagen; linksom om te verhogen.
#### **2.2.3 De druk aflaten**

Als u alle druk uit dit instrument wilt aflaten, draait u het drukontlastventiel naar links (1 slag).

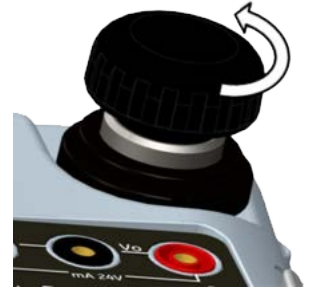

**Afbeelding 2-4: Drukontlastventiel**

### **2.3 Pneumatische bediening DPI612 pFlexPro**

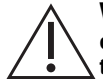

**WAARSCHUWING Gassen onder druk zijn gevaarlijk. Voordat u drukapparatuur aansluit of ontkoppelt, dient u eerst alle druk op veilige wijze af te laten.**

**Het is gevaarlijk om een externe drukbron op een DPI612 drukkalibrator aan te sluiten. Gebruik alleen de interne mechanismen om de druk van de drukkalibrator in te stellen en te regelen.**

#### **2.3.1 Inleiding**

In dit deel staan voorbeelden van de verbinding en het gebruik van de DPI612 pFlexPro drukkalibrator voor de benodigde druk- of vacuümregeling.

Voorafgaand aan de start:

- Lees en begrijp de informatie onder ["Veiligheid".](#page-2-0)
- Zorg ervoor dat het instrument niet is beschadigd en dat er geen onderdelen ontbreken.

**Opmerking:** Gebruik alleen originele onderdelen die door de producent zijn geleverd.

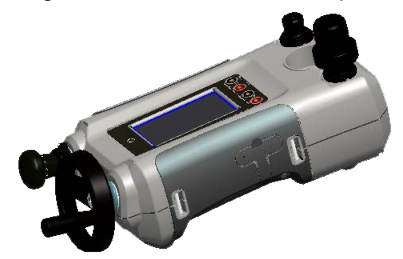

**Afbeelding 2-5: DPI612 pFlexPro drukkalibrator**

### **2.3.2 Regeling van het vacuüm of de druk**

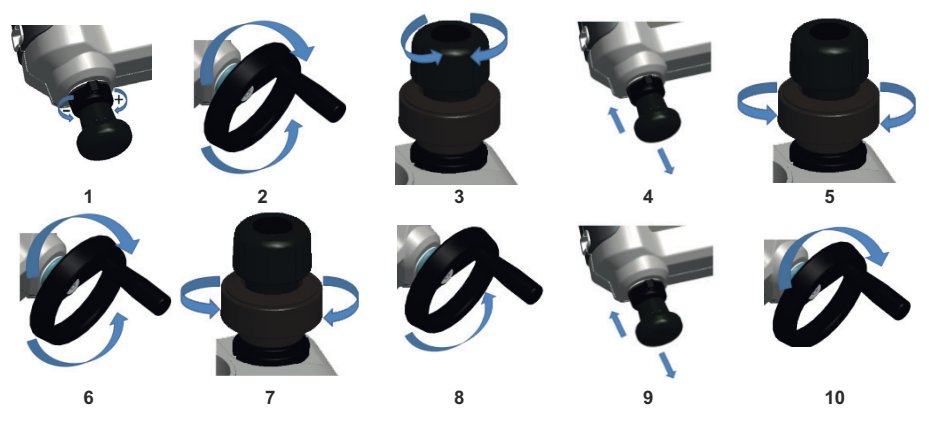

### **2.3.2.1 Vacuümprocedure**

- 1. Zet apparaat op vacuümregeling (-).
- 2. Voor gelijkmatige afstellingen (omhoog of omlaag) aan het einde van de procedure, draait u de volumeregelaar naar het midden van het instelbereik.
- 3. Sluit het systeem af.
- 4. Gebruik de pomp om het maximale vacuüm in te stellen of het vacuüm dat u wilt regelen.
- 5. Regel het vacuüm. Rechtsom om te verlagen; linksom om te verhogen.

#### **2.3.2.2 Drukprocedure**

- 1. Zet instrument op drukregeling (+).
- 2. Voor gelijkmatige afstellingen (omhoog of omlaag) aan het einde van de procedure draait u de volumeregelaar helemaal naar links.
- 3. Sluit het systeem af.
- 4. Gebruik de pomp om het systeem onder druk te zetten tot ca. 10 bar (145 psi).
- 5. Open het bijvulventiel (1 slag).
- 6. Verhoog de druk met de volumeregelaar.
- 7. Als door de drukverhoging de slaglimiet is bereikt, sluit u het bijvulventiel.
- 8. Draai de volumeregelaar helemaal naar links. De drukwaarde verandert niet.
- 9. Vul het drukmechanisme bij met de pomp (ca. 15 cycli).
- 10. Draai de volumeregelaar naar rechts totdat de druk toeneemt.
- 11. Herhaal stappen 7 t/m 10 totdat u de benodigde druk verkrijgt.

#### **2.3.3 De druk aflaten**

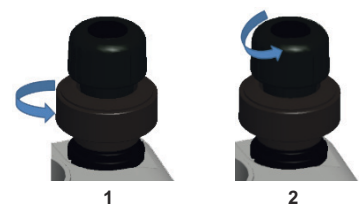

- 1. Open het bijvulventiel door het helemaal naar links te draaien.
- 2. Open het drukontlastventiel naar links (1 slag).

# **2.4 Hydraulische bediening DPI612 pFlexPro**

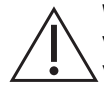

**WAARSCHUWING Gassen en vloeistoffen onder druk zijn gevaarlijk. Voordat u drukapparatuur aansluit of ontkoppelt, dient u eerst alle druk op veilige wijze af te laten.**

**Ontlucht het systeem voorafgaand aan de meting. Als het te testen apparaat een groot volume heeft, dient u het van tevoren met drukvloeistof te vullen, zodat de hoeveelheid ingesloten lucht minimaal is.**

**Het is gevaarlijk om een externe drukbron op een DPI612 drukkalibrator aan te sluiten. Gebruik alleen de interne mechanismen om de druk van de drukkalibrator in te stellen en te regelen.**

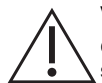

**VOORZICHTIG Voorkom schade aan de drukkalibrator. Laat geen vuil in het drukmechanisme binnendringen. Voordat u apparatuur aansluit, moet u zeker stellen dat alles schoon is.**

**IJs in het drukmechanisme kan schade veroorzaken. Als de temperatuur lager is dan 4 °C, laat u al het water uit het instrument stromen.**

#### **2.4.1 Inleiding**

In dit deel staan voorbeelden van de verbinding en het gebruik van de DPI612 pFlexPro drukkalibrator voor de benodigde drukregeling.

Voorafgaand aan de start:

- Lees en begrijp de informatie onder ["Veiligheid".](#page-2-0)
- Zorg ervoor dat het instrument niet is beschadigd en dat er geen onderdelen ontbreken.

**Opmerking:** Gebruik alleen originele onderdelen die door de producent zijn geleverd.

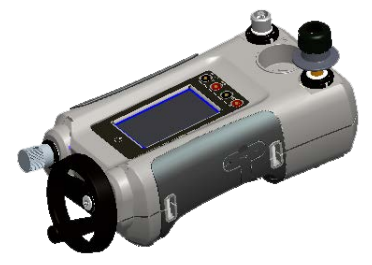

**Afbeelding 2-6: DPI612 hFlexPro drukkalibrator**

# **2.4.2 Eerste gebruik**

Wanneer u de DPI612 hFlexPro drukkalibrator voor het eerst gebruikt, vult u de tank met de juiste hydraulische vloeistof. Vul en ontlucht het drukstation.

Vullen met gedemineraliseerd water of minerale olie (aanbevolen ISO-viscositeitsgraad ≤ 22).

### **2.4.3 De pomp vullen en initiëren**

Zorg ervoor dat de sensor en de testpoorten schoon zijn voordat u met deze procedure start.

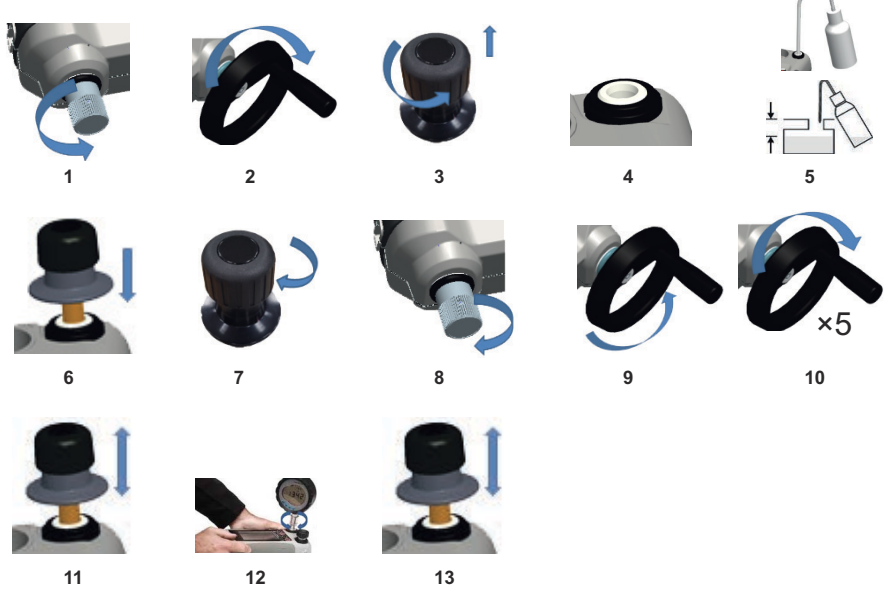

- 1. Open het bijvulventiel door het helemaal naar links te draaien.
- 2. Draai de volumeregelaar helemaal naar rechts.
- 3. Draai het bijvulventiel helemaal naar links.
- 4. Verwijder de zuiger van de ontluchtingspomp / zet het ventiel los.
- 5. Vul de tank met de aanbevolen vloeistof, tot ca. 25 mm (1 inch) vanaf de bovenkant.
- 6. Zet het element met de ontluchtingspompzuiger/het ontlastventiel terug op zijn plaats.
- 7. Draai het bijvulventiel helemaal naar rechts.
- 8. Draai het bijvulventiel handvast helemaal naar rechts.
- 9. Draai de volumeregelaar helemaal naar links.
- 10. Draai de volumeregelaar 5 slagen naar rechts.
- 11. Activeer de ontluchtingspomp totdat de lucht is uitgestoten en de vloeistof bij de testpoort zichtbaar is.
- 12. Bevestig de DUT die getest moet worden aan de testpoort met de bestaande adapter of de juiste 'Quick Fit'-adapter en de benodigde afdichtingen.
- 13. Bedien de ontluchtingspomp en zorg voor een maximale systeemdruk van 10 bar.

### **2.4.4 De hydraulische vloeistof bijvullen**

Af en toe moet de hydraulische vloeistof bijgevuld worden, of als het instrument dat getest moet worden een grote vloeistofcapaciteit heeft. U kunt de DPI612 bijvullen wanneer u dat wilt.

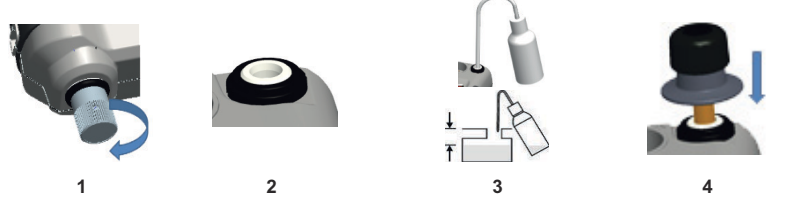

- 1. Sluit alle druk in de testpoort en in de drukmoduleverbinding af door het bijvulventiel te sluiten.
- 2. Verwijder het ontlastventiel voor de hydraulische druk.
- 3. Vul de tank opnieuw met dezelfde vloeistof, tot ca. 25 mm (1 inch) vanaf de bovenkant.
- 4. Dicht het systeem af en ga door met de normale drukprocedure.

#### **2.4.5 Ontluchtingsprocedure**

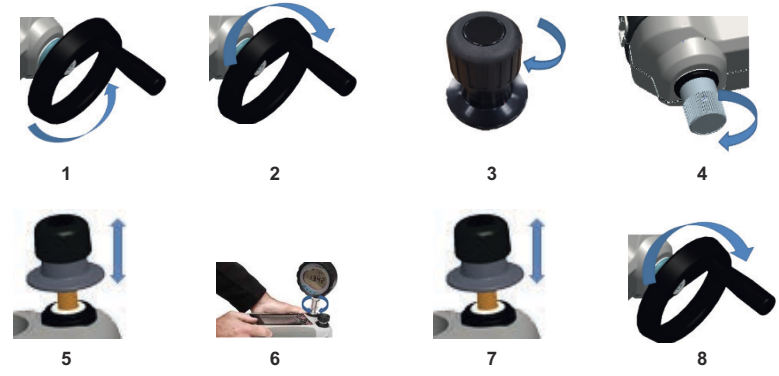

- 1. Draai de volumeregelaar naar links. (Raadpleeg Deel [1.10.6.3\)](#page-22-0)
- 2. Draai de volumeregelaar 10 slagen naar rechts.
- 3. Sluit het ontlastventiel.
- 4. Sluit het bijvulventiel rechtsom, handvast. (Raadpleeg Deel [1.10.7.2\)](#page-22-1)
- 5. Activeer de ontluchtingspomp totdat u ziet dat er vloeistof uit de open testpoort of uit het uiteinde van de slang stroomt.
- 6. Sluit de DUT aan om de testpoort of het uiteinde van de slang te openen.
- 7. Bedien de ontluchtingspomp en zorg voor een maximale systeemdruk van 10 bar.
- 8. Activeer de volumeregelaar en het bijvulventiel om de benodigde druk te verkrijgen (Raadpleeg Deel [2.4.6\)](#page-41-0)

**Opmerking:** Als u een lange slang moet ontluchten, houdt u het open uiteinde van de slang verticaal zodat zo min mogelijk lucht vast komt te zitten.

#### <span id="page-41-0"></span>**2.4.6 Hydraulische druk toepassen**

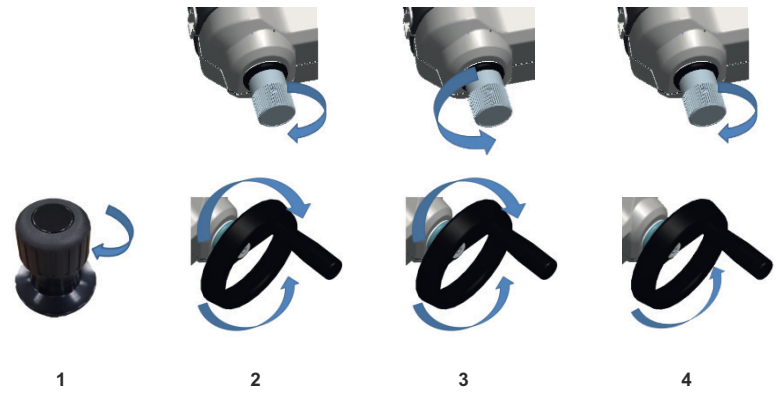

- 1. Het systeem afdichten..
- 2. Draai het bijvulventiel dicht en draai de volumeregelaar helemaal naar rechts en weer naar links totdat de druk toeneemt.

Draai de regelaar herhaaldelijk naar rechts en naar links totdat u de benodigde druk verkrijgt OF u gaat naar stap 3 voor volledige controle.

Als u de regelaar naar links draait, vult u het drukmechanisme bij, maar er is geen drukverandering bij het instrument dat wordt getest of bij de PM620-module (indien aanwezig).

**Opmerking:** Bij een hogere drukwaarde is het eenvoudiger om het wiel te draaien als u het handvat inklapt.

- 3. Voor volledige controle opent u het bijvulventiel (1 slag). U kunt nu de druk met de volumeregelaar verhogen (+) of verlagen (-).
- 4. Als u de druk verhoogt en de slaglimiet bereikt, sluit u het bijvulventiel opnieuw en draait u de volumeregelaar helemaal naar links.
- 5. Herhaal stappen 2 t/m 4 totdat u de benodigde druk verkrijgt.

#### <span id="page-41-1"></span>**2.4.7 Hydraulische druk aflaten**

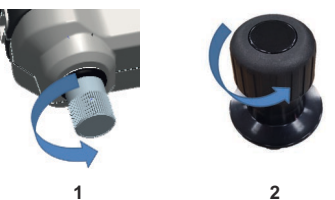

- 1. Open het bijvulventiel door het helemaal naar links te draaien.
- 2. Open het drukontlastventiel naar links (1 slag).

#### **2.4.8 De overtollige hydraulische vloeistof aftappen**

Als u tijdens de drukprocedure meer hydraulische vloeistof toevoegt, moet u deze vloeistof aftappen wanneer de drukprocedure is afgerond.

**Opmerking:** Als het veilig is en er bestaat geen verontreinigingsrisico, kunt u de hydraulische vloeistof in het apparaat laten zitten.

#### **2.4.8.1 Voorbereiding**

Als u de vloeistof wilt aftappen, raden wij de volgende voorwerpen aan:

- de juiste huid- en oogbescherming.
- een bak die groot genoeg is voor alle hydraulische vloeistof en verontreiniging van het werkoppervlak voorkomt.
- alle benodigde materialen om te verzekeren dat het instrument en de werkomgeving schoon blijven.

#### **2.4.8.2 Procedure**

- 1. De druk aflaten (Deel [2.4.7\)](#page-41-1).
- 2. Verwijder het apparaat (Deel [2.1.1](#page-32-0)) maar laat de vloeistof niet op de DPI612 hFlexPro morsen.
- 3. Zo nodig laat u de hydraulische vloeistof uit het instrument stromen dat getest moet worden.

**Opmerking:** Bij het van de hand doen van de hydraulische vloeistof dient u alle geldende gezondheids- en veiligheidsprocedures op te volgen.

#### **2.4.9 Alle hydraulische vloeistof aftappen**

In sommige omstandigheden is het nodig om alle hydraulische vloeistof uit de DPI612 hFlexPro drukkalibrator te laten stromen; bijvoorbeeld:

- wanneer u water gebruikt en de opslag- of bedrijfstemperatuur daalt tot minder dan 4 °C (39 °F).
- wanneer er een lange opslagperiode begint.
- wanneer de hydraulische vloeistof ongewenst materiaal bevat.

#### **2.4.9.1 Voorbereiding**

Als u de vloeistof wilt aftappen, raden wij de volgende voorwerpen aan:

- de juiste huid- en oogbescherming.
- een bak die groot genoeg is voor alle hydraulische vloeistof en verontreiniging van het werkoppervlak voorkomt.
- alle benodigde materialen om te verzekeren dat het instrument en de werkomgeving schoon blijven.

#### **2.4.9.2 Procedure**

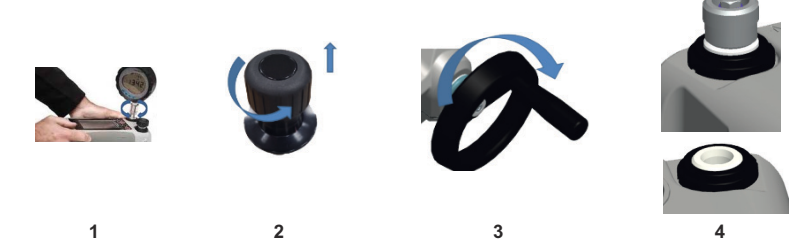

- 1. Indien van toepassing, laat u de druk af (Deel [2.4.7\)](#page-41-1) en verwijdert u het instrument (Deel [2.1.1\)](#page-32-0).
- 2. Verwijder het ontlastventiel voor de hydraulische druk.
- 3. Draai de volumeregelaar helemaal naar rechts; hierdoor wordt alle vloeistof uit het drukmechanisme verwijderd.

4. Plaats een bak onder het instrument en kantel het instrument, totdat alle vloeistof is uitgestroomd. Bij het van de hand doen van de hydraulische vloeistof dient u alle geldende gezondheids- en veiligheidsprocedures op te volgen.

**Opmerking:** De vloeistof stroomt uit de testpoort en uit de verbinding voor het drukontlastventiel.

5. Als u vloeistof wilt aftappen dat ongewenst materiaal bevat, vult u het systeem opnieuw en herhaalt u stappen 3 en 4.

**Opmerking:** Voorkom verontreiniging en gebruik niet meer dan één soort hydraulische vloeistof in het instrument.

# **2.5 Bediening kalibrator**

### <span id="page-43-0"></span>**2.5.1 Basisbediening kalibrator**

1. Selecteer:

DASHBOARD >>  $\overline{\mathcal{L}}$  CALIBRATOR

2. Verander de meet- en bronfuncties met de knop  $\overline{\mathcal{D}}$  op het scherm van de CALIBRATORapplicatie, om het TASK-menu te openen. Selecteer CALIBRATOR in het TASK-menu en kies uit de vooraf geconfigureerde taken voor vaak uitgevoerde kalibraties.

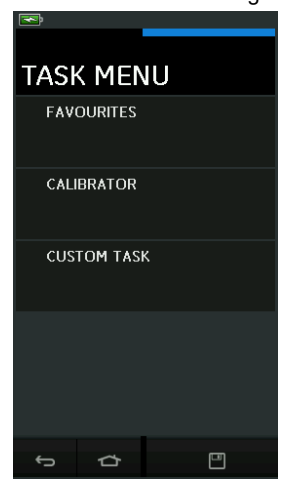

**Afbeelding 2-7: Takenmenu**

# **2.5.1.1 Taken opslaan**

In het TASK MENU kunnen de momenteel actieve taken op elk moment worden opgeslagen in

FAVOURITES door **the selecteren.** 

**Opmerking:** De opgeslagen functie is momenteel actief in het kalibratorvenster. Dit is GEEN geselecteerde taak; gebruik COPY TASKS om de gekozen taak naar Favourites te kopiëren.

# **2.5.1.2 Kalibrator**

1. Kies CALIBRATOR uit het TASK MENU.

Hiermee kan de gebruiker uit vaak gebruikte functiecombinaties kiezen.

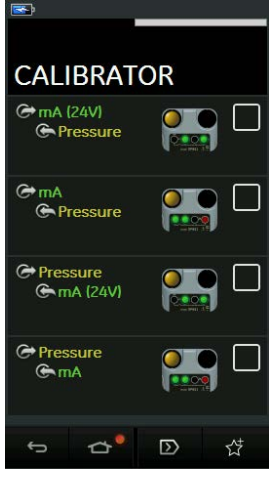

**Afbeelding 2-8: Kalibrator**

2. Selecteer de gewenste functie door de gewenste tekst of het gewenste pictogram aan te tikken. De DPI612 activeert de functies en keert terug naar het hoofdkalibratorscherm.

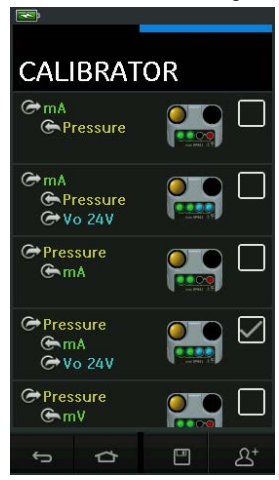

#### **Afbeelding 2-9: Kalibrator met geselecteerde optie**

3. De functies kunnen naar FAVOURITES worden gekopieerd, door ze als aangegeven in Afbeelding 2-9 te selecteren en daarna Copy Task  $2^*$  te kiezen.

Als de vereiste taak niet als een Default beschikbaar is, moet een nieuwe taak worden aangemaakt door middel van CUSTOM TASK.

### **2.5.1.3 Favorieten**

1. Als u FAVOURITES in het TASK MENU selecteert, kunt u alle opgeslagen en gekopieerde taken selecteren.

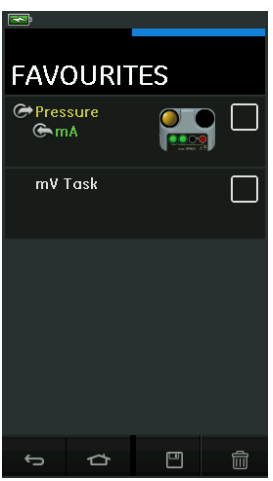

**Afbeelding 2-10: Favorieten**

- 2. Selecteer de gewenste functie door de gewenste tekst of het gewenste pictogram aan te tikken. De DPI612 activeert de functies en keert terug naar het hoofdkalibratorscherm.
- 3. De taak kan worden gewist door DELETE **that** te selecteren.

#### **2.5.1.4 Aangepaste taak**

1. Selecteer de optie CUSTOM TASK uit het TASK MENU. Hierdoor kunt u de kanalen Electrical, Pressure en USB (IDOS) instellen.

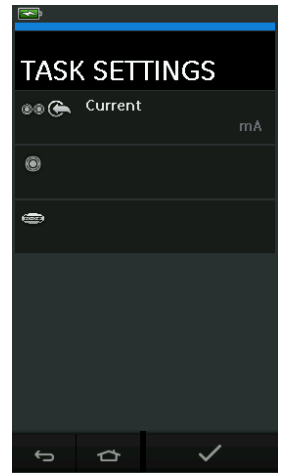

**Afbeelding 2-11: Instellingenmenu taken**

2. Selecteer  $\circledcirc$  om het menu CHANNEL SETTINGS te openen.

 $\textcircled{\blacktriangleright}$  wordt gebruikt voor drukmetingen. (Raadpleeg [Deel](#page-54-0) 2.6)

wordt voor externe IDOS-sensors gebruikt. (Raadpleeg [Deel](#page-56-0) 2.7)

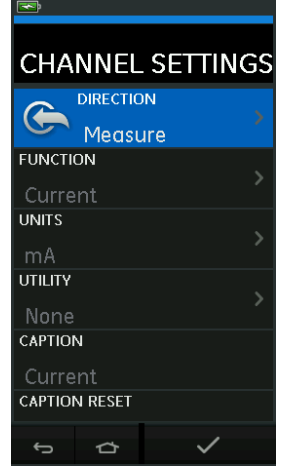

**Afbeelding 2-12: Instellingenmenu kanalen**

- 3. Een kanaal voor meting instellen.
	- DIRECTION selecteert  $\bigodot$  opwekken of  $\bigodot$  meten voor de geselecteerde functie.
	- FUNCTION selecteert de gewenste functie.

(bijv.: stroom of spanning). Voor meer opties scrolt u naar beneden door van onderen naar boven over het scherm te vegen.

- UNITS selecteert de gewenste meeteenheid (bijv. V of A). Voor sommige functies is slechts één meeteenheid beschikbaar.
- UTILITY selecteert het gewenste hulpprogramma (raadpleeg Deel [2.5.2](#page-46-0) voor meer informatie).
- Met CAPTION kan de gebruiker het bijschrift veranderen, indien gewenst.
- CAPTION RESET stelt alle bijschriften terug.
- Zodra alle instellingen zijn geselecteerd, drukt u op de knop  $\blacktriangledown$  onderaan het scherm om terug te keren naar het scherm TASK SETTINGS.
- Wilt u de instellingen activeren, dan moet u ook op de knop  $\checkmark$  in het menu TASK SETTINGS drukken.
- Herhaal het bovenstaande als er meer kanalen nodig zijn.

#### <span id="page-46-0"></span>**2.5.2 De hulpprogramma-opties instellen**

Voor elke functie kan slechts één hulpprogramma actief zijn. Niet alle opwek- en meetfuncties

hebben bijbehorende hulpprogramma's. Voor alle opties zorgt de knop  $\bm{\mathcal{G}}$  voor een reset van de bijkomende waarden.

### **2.5.2.1 Max/Min/Gem**

Het hulpprogramma  $\overline{\bigcirc}$  Max/Min/Avg is alleen beschikbaar bij meetfuncties.

De extra weergegeven waarden tonen de maximum, minimum en gemiddelde (mean) waarden van het invoersignaal.

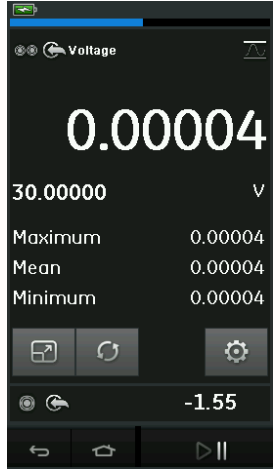

**Afbeelding 2-13: Max/Min/Gem voorbeeld**

#### **2.5.2.2 Schakelaartest**

Het hulpprogramma  $\infty$  Switch Test is alleen beschikbaar voor drukfuncties.

De extra weergegeven waarden tonen signaalwaarden (meten of opwekken) wanneer het instrument opmerkt dat een schakelaar opent of sluit. Het verschil tussen de twee waarden wordt weergegeven als een hysteresewaarde voor de schakelaar. Dit hulpprogramma kan worden gebruikt samen met Ramp Automation, waarbij het stijgende signaal ervoor zorgt dat de

schakelaar van stand verandert en het dalende signaal de schakelaar in de originele stand terugzet.

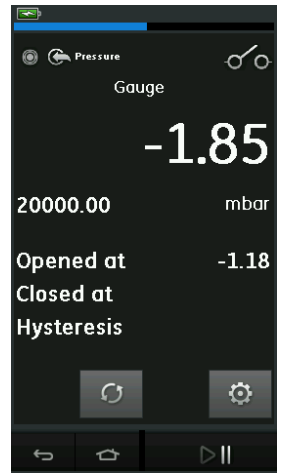

**Afbeelding 2-14: Schakelaar voorbeeld**

#### **2.5.2.3 Ontlastklep**

Het hulpprogramma  $\sqrt{v}$  Relief Valve is alleen beschikbaar bij meetfuncties.

Dit hulpprogramma test circuits of mechanismen die uitschakelen wanneer een ingang een vooraf gedefinieerde drempelwaarde bereikt. Het hulpprogramma stelt de gebruiker in staat een bedrijfsstand te selecteren die stijgend of dalend kan zijn. Het hulpprogramma geeft ook de maximum- en minimumwaarden weer die door het ingangssignaal worden bereikt.

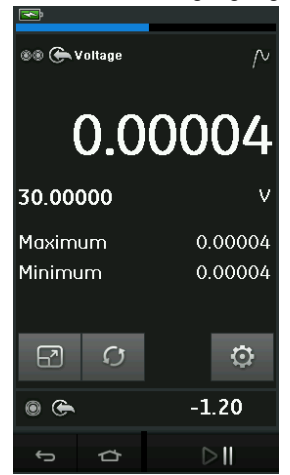

**Afbeelding 2-15: Ontlastklep voorbeeld**

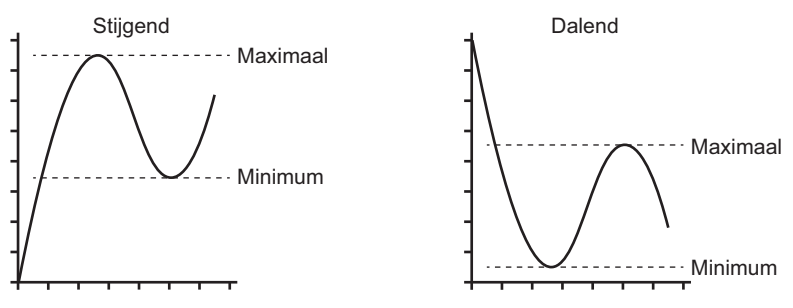

**Afbeelding 2-16: Hulpprogramma ontlastklep**

#### **2.5.3 Meetschermopties**

Er zijn 2 weergaven op het CALIBRATOR-scherm wanneer meerdere kanalen worden gebruikt:

• Afbeelding 2-17 toont een gereduceerde weergave van alle geselecteerde kanalen.

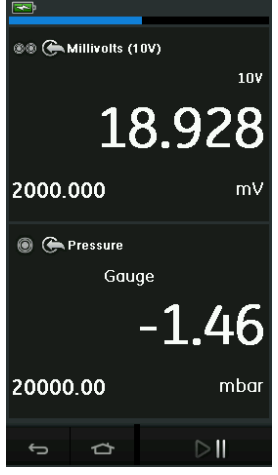

**Afbeelding 2-17: Kalibratievenster- Gereduceerde weergave**

• Afbeelding 2-18 toont een uitgebreide weergave van de geselecteerde kanalen en minimaliseert de resterende kanalen.

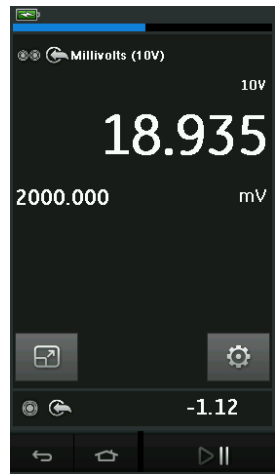

#### **Afbeelding 2-18: Kalibratievenster – Uitgebreide weergave**

De weergave-opties kunnen worden gewijzigd door op het kanaal te drukken dat de gebruiker in een uitgebreide weergave wil zien.

Kies  $\boxed{2}$  om alle kanalen in de gereduceerde weergave te zien.

#### **2.5.4 Voorbeeldprocedures**

#### **2.5.4.1 Voorbeeldprocedure: Stroom met intern lusvermogen meten of opwekken**

Afbeelding 2-19 toont de instelling van CH1 voor het meten of opwekken van een stroom met intern lusvermogen.

**Opmerking:** Het lusvermogen wordt geleverd wanneer de 2 rode klemmen aan de voorkant van de DPI612 op elkaar worden aangesloten en een stroom (24 V) als de elektrische functie wordt geactiveerd.

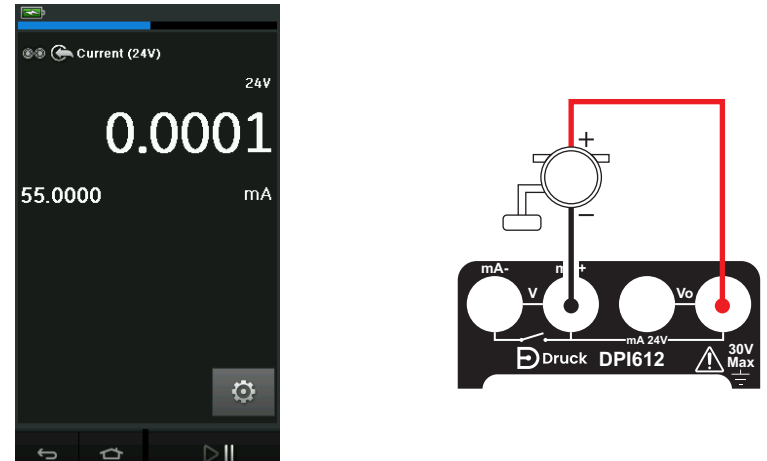

### **Afbeelding 2-19: Stroom op CH1 meten. Bereik ± 55 mA**

- 1. Stel de relevante software-opties in.
- 2. Breng de elektrische aansluitingen tot stand en ga door met het meten of opwekken.
- 3. Alleen opwekken (automatisch). Stel de relevante uitgangswaarde in.

#### **2.5.4.2 Voorbeeldprocedure: Spanning meten**

Afbeelding 2-20 toont de instelling van CH1 voor de meting van een gelijkstroomspanning (± 30 V) of gelijkstroomspanning mV (± 2000 mV).

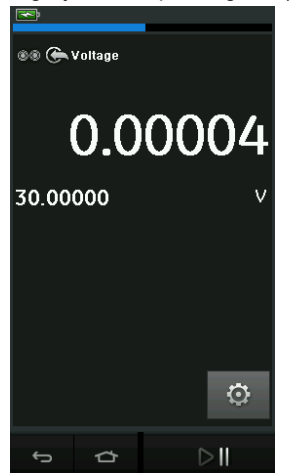

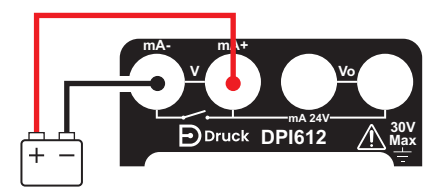

**Afbeelding 2-20: VDC of mVDC op CH1 meten**

- 1. Stel de relevante software-opties in.
- 2. Breng de elektrische aansluitingen tot stand en ga door met het meten.

#### **2.5.4.3 Voorbeeldprocedure: Stroom met extern lusvermogen meten of opwekken**

Afbeelding 2-21 en Afbeelding 2-22 tonen de instelling voor het meten (± 55 mA) of opwekken (0 tot 24 mA) van een stroom met extern lusvermogen.

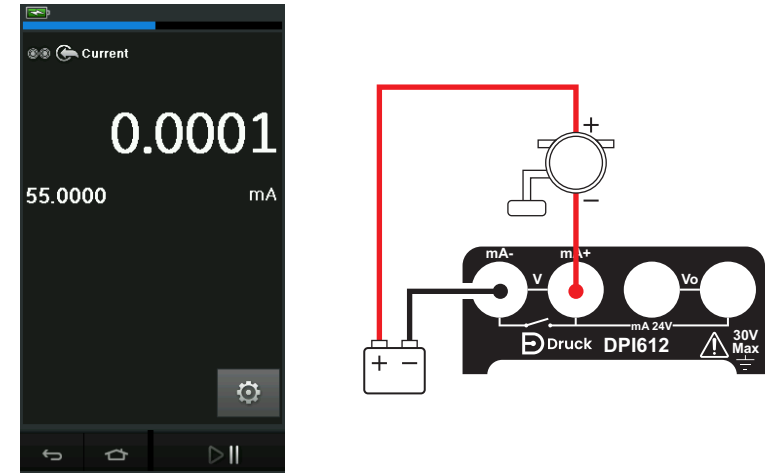

**Afbeelding 2-21: De stroomsterkte meten met externe lusvoeding (bereik: ± 55 mA)**

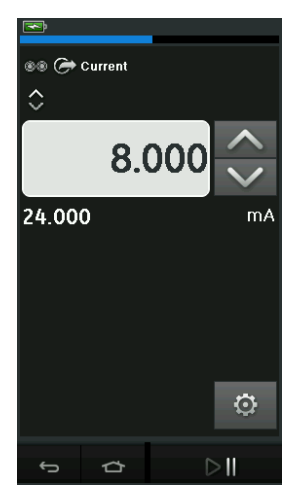

#### **Afbeelding 2-22: Stroom met intern lusvermogen meten of opwekken. (Bereik: 0 tot 24 mA)**

- 1. Stel de relevante software-opties in.
- 2. Breng de elektrische aansluitingen tot stand en ga door met het meten of opwekken.
- 3. Alleen opwekken (automatisch): Stel de relevante uitgangswaarde in.

#### **2.5.4.4 Voorbeeldprocedure: Schakelaartest**

Schakelaartest is alleen geldig wanneer een drukfunctie is geselecteerd.

Wanneer de schakelaartest wordt ingesteld, stelt de software automatisch het elektrische kanaal in op de schakelaartestfunctie.

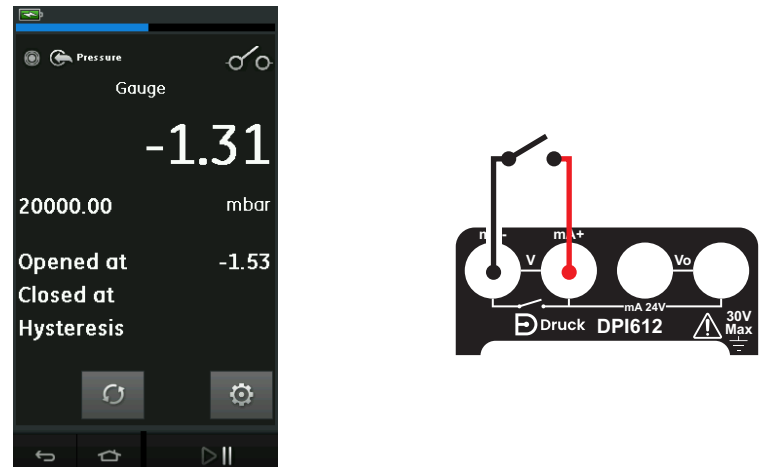

#### **Afbeelding 2-23: Schakelaartest**

**Opmerking:** Als er al een elektrische functie is geselecteerd, wordt deze automatisch uitgeschakeld. Op het display verschijnt een schermbericht.

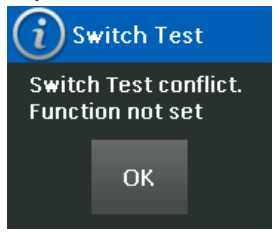

#### **2.5.4.5 Voorbeeldprocedure: Spanning met interne spanningsbron meten**

Afbeelding 2-24 toont de instelling van CH1 om een gelijkstroomspanning te meten.

(± 30 V of ± 2000 mV) met interne spanningsbron (bijv. voor gebruik met weerstandsbrug).

**Opmerking:** De interne spanning wordt geleverd door de V-klemmen aan de voorkant van de DPI612 op elkaar aan te sluiten en volt (10 V) of millivolt (10 V) als de elektrische functie te activeren.

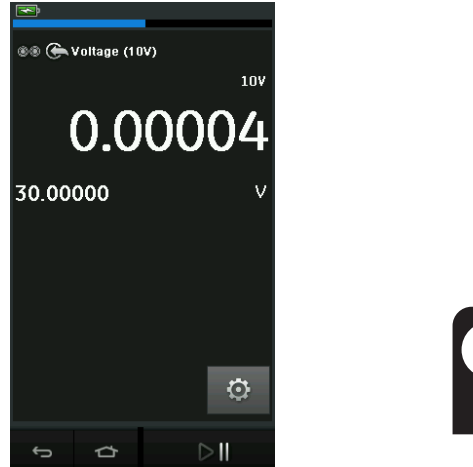

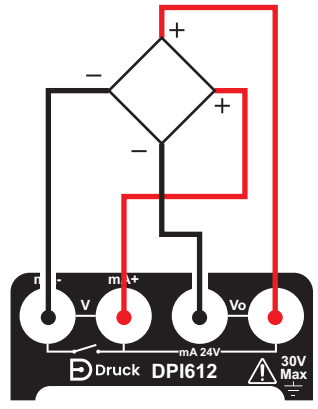

#### **Afbeelding 2-24: DC volt (10 V) of DC mV (10 V) meten op CH1**

- 1. Stel de relevante software-opties in.
- 2. Breng de elektrische aansluitingen tot stand en ga door met het meten.

### <span id="page-54-0"></span>**2.6 Drukkalibratie**

Via het TASK MENU kiest u de druktaken (PRESSURE TASKS). Raadpleeg Deel [2.5.1](#page-43-0) voor meer informatie.

Selecteer de gewenste functie door de gewenste tekst of het gewenste pictogram aan te tikken. De DPI612 activeert de functies en keert terug naar het scherm CALIBRATOR.

De drukfuncties kunnen ook worden geselecteerd via de CUSTOM TASK-functie. Raadpleeg Deel 2.5.1.4 voor meer informatie.

Zo nodig verandert u de meeteenheden of de functie. Zo nodig stelt u een hulpprogramma voor de functie in:

- Max/Min/Gem
- Schakelaartest
- Ontlastklep

**Lekkagetest** 

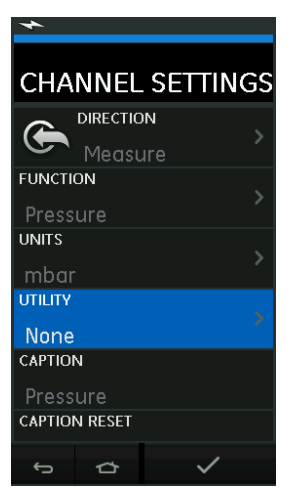

#### **Afbeelding 2-25: Kanaalinstellingen Settings**

**Opmerking:** UNITS (meeteenheden) en UTILITIES (hulpprogramma's) worden geopend door de functie onder CUSTOM TASK te selecteren.

#### **2.6.1 Een lekkagetest instellen**

Het hulpprogramma  $\bigtriangleup$  Leak Test is alleen beschikbaar in de modi voor drukmetingen.

Dit hulpprogramma bestaat uit een test om de lekkage van een systeem te berekenen.

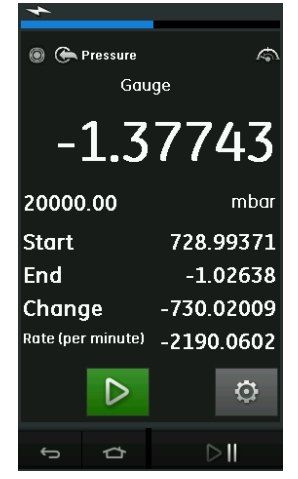

**Afbeelding 2-26: Lekkagetest voorbeeld**

De lekkagetest configureren:

1. Stel het hulpprogramma in op Leak Test. Selecteer:

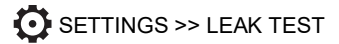

2. Stel de volgende perioden in.

WAIT TIME: De periode voordat de test begint in uren: minuten: seconden (uu: mm: ss) TEST TIME: De lekkagetestperiode in uren:minuten:seconden (uu:mm:ss).

- $3.$  Druk op  $\triangleright$  om de lekkagetest te starten.
- 4. Druk op **the studies** om de lekkagetest te stoppen.

#### **2.6.2 De drukmodule op nul zetten**

### SETTINGS >> ZERO >> ZERO

Gebruik deze optie om een nieuwe nuldrukwaarde naar de gebruikte drukmodule te schrijven. De sensorregeling is toegestaan als aan de volgende voorwaarde wordt voldaan:

• Afstelling ≤ 10% FS positieve drukwaarde (voor de sensor).

**Opmerking:** Gebruik de tarrafunctie voor een tijdelijke nulregeling.

#### **2.6.3 Foutmeldingen**

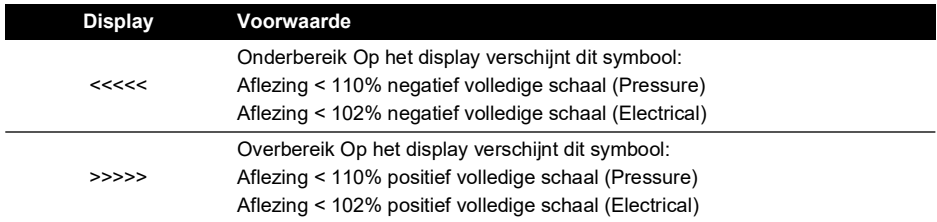

Als op het display <<<< (onderbereik) > of >>>> (overbereik) wordt getoond:

- a. Zorg ervoor dat het bereik juist is.
- b. Zorg ervoor dat alle bijbehorende apparatuur en aansluitingen onderhouden kunnen worden.

### <span id="page-56-0"></span>**2.7 Druk meten: IDOS-optie**

Optioneel item. Een IDOS-universele drukmodule (UPM) gebruikt Intelligente Digitale Output Sensor (IDOS)-technologie om de toegepaste druk te meten en de data naar een IDOSinstrument te sturen. Voordat u een IDOS-module gebruikt, dient u eerst gebruikershandleiding K0378 te raadplegen.

Om een IDOS-module aan de Druck DPI612 te bevestigen, wordt een IO620-IDOS-USB-adapter gebruikt.

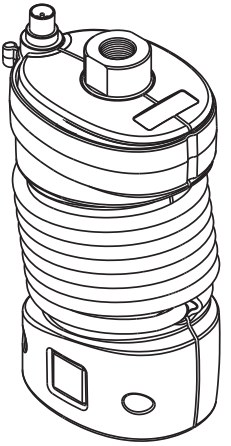

**Afbeelding 2-27: IDOS-module**

### **2.7.1 Assemblage van IDOS-optie**

- 1. Bevestig één uiteinde van de IO620-IDOS-USB-adapter aan de IDOS-module.
- 2. Duw de type A-stekker van de USB-kabel in de USB-poort van het instrument en de type Bstekker in de adapter (IO620-IDOS-USB).
- 3. Schakel de stroom van het instrument in.
- 4. Wanneer het **IDOS**-symbool boven aan het display knippert, is de communicatie tussen de IDOS-module en de kalibrator tot stand gebracht.

### **2.7.2 IDOS functieprocedures**

De procedures voor een IDOS-module zijn dezelfde als die voor de interne druksensor. Activeer de IDOS-module in het TASK MENU:

- 1. IDOS-functie (meten of differentiaal)
- 2. Zo nodig verandert u de meeteenheden voor de functie
- 3. Zo nodig stelt u een hulpprogramma voor de functie in:
	- Max/Min/Gem
	- **Schakelaartest**
	- **Lekkagetest**
	- **Ontlastklep**

Het instellingenmenu voor de IDOS-module bevat de volgende opties:

- Eenheden
- Proces (Tarra, Alarm, Filter, Stroom, Schaling).
- Nul. De procedures voor een IDOS-module en de interne druksensor zijn identiek. Zet de meetsensor op nul voordat u hem gebruikt.
- Resolutie. Selecteer het aantal cijfers dat weergegeven moet worden.

# **3. Datalogging**

Selecteer de <sup>ED</sup> DATA LOGGING-optie op het dashboard. De Data Logging-functie documenteert de meetwaarden van het instrument, zodat ze herzien en geanalyseerd kunnen worden.

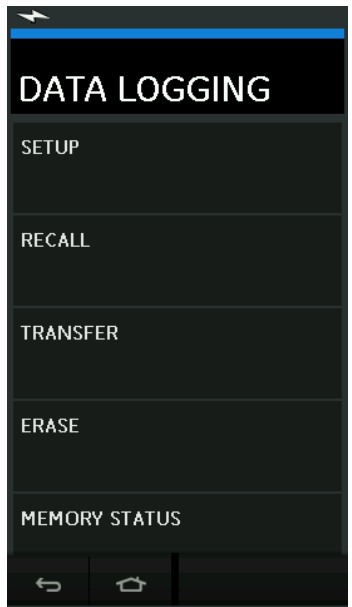

**Afbeelding 3-1: Datalogging**

Het databestand kan met de volgende functies worden ingezien:

**RECALL** 

Het databestand kan extern worden verwerkt door de volgende functie te gebruiken:

- **TRANSFFR** 
	- a. Overdragen naar een USB-memorystick.
	- b. Overdragen naar een computer via de seriële poort.

Dit hoofdstuk beschrijft hoe u de datalogging-functie gebruikt om data in een bestand op te slaan.

In de datalogging-stand wordt de displaydata van alle actieve kanalen op elk datapunt opgeslagen.

Opslag van de data gebeurt:

- a. Periodiek
- b. Nadat op een knop is gedrukt

De data wordt opgeslagen in het interne geheugen of op een USB-stick die op de eenheid is aangesloten, totdat de datalogging-functie wordt gestopt.

# **3.1 Instellingen**

Voorafgaand aan de start zet u alle kanalen op de juiste functies. (Raadpleeg [Hoofdstuk](#page-32-1) 2.) Voor toegang tot de datalogging-functie gaat u als volgt te werk:

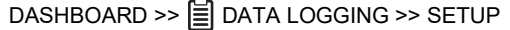

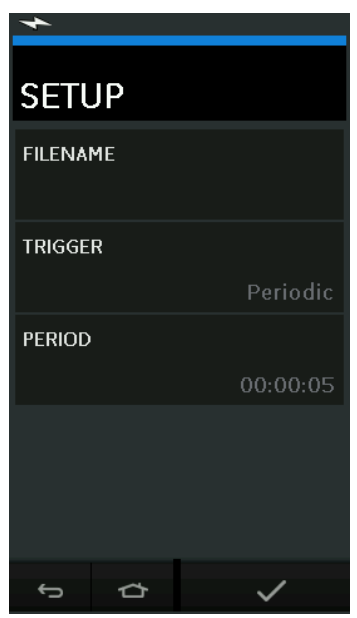

**Afbeelding 3-2: Instellingen datalogging**

**FILENAME** 

Voer de bestandsnaam in (maximaal 10 karakters).

• TRIGGER

Selecteer een van de volgende mogelijkheden:

- a. Key Press (een datapunt wordt opgeslagen telkens wanneer op de knop wordt gedrukt).
- b. Periodic (een datapunt wordt na een ingestelde periode opgeslagen).
- PERIOD

Deze optie wordt gebruikt om de intervallen voor de periodieke datalogging in te voeren. De datalogging-stand starten:

- 1. Selecteer de juiste opties en voer een bestandsnaam voor het datalogbestand in. **Opmerking:** Voordat de bestandsnaam wordt ingevoerd, moet eerst de bestemming worden geselecteerd (INTERNAL of USB FLASH DRIVE)
- 2. Druk op de knop  $\checkmark$ .

# **3.2 Bediening**

In de periodieke stand drukt u op de knop 'Start logging' < 
<sup>⊙</sup> om te beginnen.

In de 'knop'-stand wordt een datapunt opgeslagen telkens wanneer de gebruiker op de knop drukt.

Als u met de datalogging wilt stoppen, drukt u op  ${\mathsf X}.$ 

Het datalogging-lampje **k**nippert telkens om aan te geven dat data is opgeslagen.

### **3.3 Bestand inzien**

DASHBOARD >> **自** DATA LOGGING >> RECALL

Als u een databestand puntsgewijs wilt inzien, doet u als volgt:

- 1. Druk op de bestandsnaamknop om de lijst met databestanden te zien.
- 2. Kies het bestand dat weergegeven moet worden.
- 3. Druk op  $\checkmark$  om de data te zien.
- 4. Als u het volgende datapunt op het display wilt zien, drukt u op de knop  $\Box$ . **Opmerking:** Het nummer van het datapunt wordt in de rechterbovenhoek weergegeven (bijv. 4 van 100).
- 5. Als u naar het vorige datapunt wilt gaan, drukt u op  $\mathcal{Q}$ .
- 6. Verlaat het scherm.

### **3.4 Bestandmanagement**

De datalogging-bestandmanagementopties zijn als volgt:

**TRANSFER** 

Upload de datalogging-bestanden naar een andere computer.

**ERASE** 

Wis de datalogging-bestanden

**MEMORY STATUS** 

Toont het beschikbare vrije geheugen.

#### **3.4.1 Overdragen**

De data kan als volgt worden overgedragen:

- USB-stick: specifieke bestanden worden naar de hoofdmap van de USB-stick geschreven.
- USB-seriële poort: data wordt als een tekstbestand naar een computer overgedragen. Er kan een communicatieprogramma worden gebruikt om de data terug te halen (bijv. Microsoft® Hyper Terminal). De seriële set-up is als volgt:

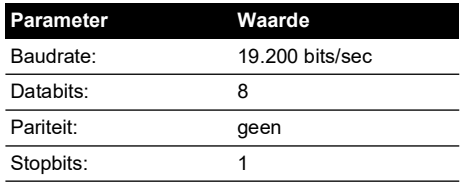

#### **3.4.2 Wissen**

De wissen-opties zijn als volgt:

**ERASE ONE FILE** 

Selecteer één bestand en druk rechtsonder op het scherm om het te wissen.

• CLEAR INTERNAL

Wist alle interne bestanden.

#### **3.4.3 Geheugenstatus**

De knop MEMORY STATUS toont hoeveel vrij geheugen er is voor deze onderdelen:

- **Intern**
- USB-stick (indien aanwezig)

#### **3.4.4 Bestandstype**

De databestanden worden geproduceerd in een Comma Separated Variable (csv)-indeling (raadpleeg Afbeelding 3-3). Hierdoor kan de data in een spreadsheet worden geïmporteerd (bijv. Microsoft® Excel). Het eerste deel van het databastand bevat het volgende:

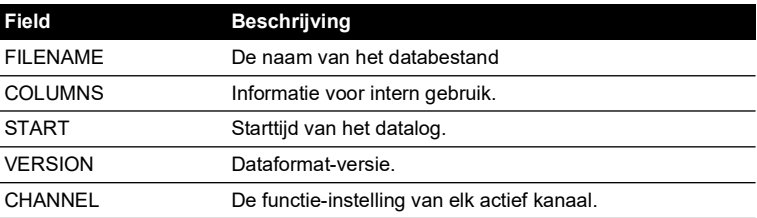

Het tweede deel van het databastand bevat het volgende:

- Individuele koppen
- Datapunt-data

```
FILENAME,P080821A
COLUMNS,3,9
START,10 Aug 2021, 10:00:00
CHANNEL 001, Current (24V),In,mA,55
CHANNEL 005, HART,In,,0
DATA, START
ID,Date,Time,Main Reading,Secondary Reading,
0, 10 Aug 2021, 10:00:00,8.7525,24V,4,0,False
1, 10 Aug 2021, 10:00:15,8.5711,24V,4,0,False
2, 10 Aug 2021, 10:00:30,8.4080,24V,4,0,False
3, 10 Aug 2021, 10:00:45,8.2475,24V,4,0,False
4, 10 Aug 2021, 10:01:00,8.0733,24V,4,0,False
5, 10 Aug 2021, 10:01:15,7.9288,24V,4,0,False
```
**Afbeelding 3-3: Voorbeeld van een 'csv' datalogbestand**

# **4. Documentatie**

Dit hoofdstuk beschrijft de beschikbare documentatiefuncties van de Druck DPI612 kalibrator:

- ANALYSE
- BEDRIJFSPROCEDURE

# **4.1 Analyse:**

De analysefunctie neemt twee meetwaarden van twee of meer DPI612-kanalen om de overdrachtskenmerken van het apparaat dat wordt getest te kalibreren. Eén kanaal is het referentiekanaal dat als volgt wordt gebruikt:

- Het biedt een waarde van het invoersignaal naar het apparaat.
- Als het apparaat een druktransmitter is, dan is het referentiekanaal Pressure (druk), en wordt de invoerdruk naar het apparaat gemeten.

Het andere kanaal is het invoerkanaal dat als volgt wordt gebruikt:

- Het meet het uitvoersignaal van het apparaat.
- Als een procestransmitter wordt gekalibreerd, kan dit het elektrische kanaal in de stroommeetstand zijn.

Elk actief kanaal dat niet als een referentiekanaal is gedefinieerd, is automatisch een invoerkanaal.

Er moet één referentiekanaal en minstens één invoerkanaal zijn gedefinieerd voordat de analysefunctie goed kan worden ingesteld.

Bij elke waarde berekent de analysefunctie het verschil tussen elk invoerkanaal en de ideale transferkenmerken en wordt deze waarde met een tolerantielimiet vergeleken.

- De afwijking wordt weergegeven in %Span of %Rdg
- Het resultaat van de tolerantietest wordt getoond als een Goed  $\forall$  of  $\mathbb R$  Fout pictogram.

# <span id="page-62-0"></span>**4.2 Instellingen**

- 1. De kanalen van de Druck DPI612 op de kalibratiefunctie instellen. (Raadpleeg Deel [2.2.1.](#page-34-0))
- 2. Sluit de kalibrator aan op het instrument dat getest moet worden.
- 3. Open de documentatiefunctie.

DASHBOARD >>  $\mathcal{P}$  DOCUMENTING

4. Druk op de knop ANALYSIS.

#### **4.2.1 Het referentiekanaal definiëren**

1. Druk op de knop van het kanaal dat gebruikt moet worden als het referentiekanaal voor de analyse.

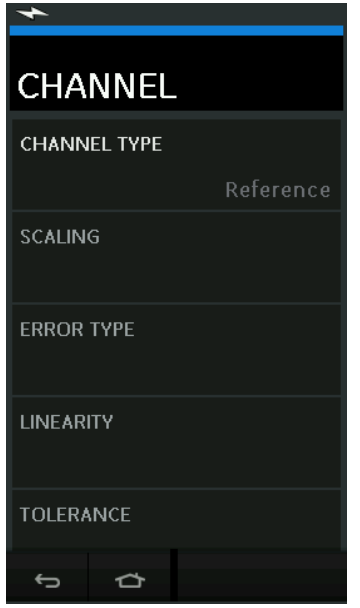

**Afbeelding 4-1: Het referentiekanaal selecteren**

- 2. Kies het kanaaltype dat gerefereerd moet worden.
- 3. Alle overige instellingen voor dat kanaal worden geannuleerd. Alle overige actieve kanalen worden op Input gezet.

#### **4.2.2 Elk invoerkanaal definiëren**

Druk op de knop van elk invoerkanaal om de invoeropties in te stellen.

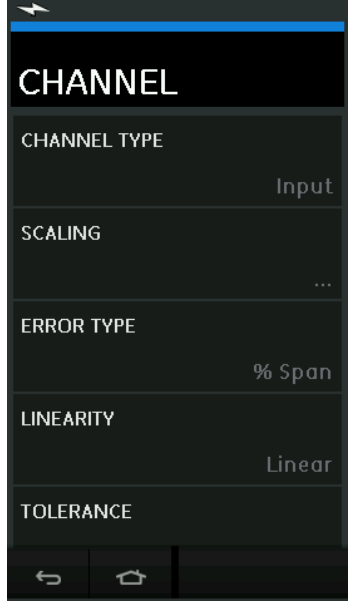

**Afbeelding 4-2: Invoeropties selecteren**

• SCALING

De schaalwaarden zijn twee waardeparen die de ideale overdrachtskenmerken definiëren: De maximale en minimale referentiesignaalwaarden (Reference High en Reference Low) en de bijbehorende invoersignaalwaarden (Input High en Input Low).

**ERROR TYPE** 

Selecteert hoe de afwijking van de ideale overdrachtskenmerken weergegeven moet worden. De opties zijn:

% Span - een percentage van het invoersignaalbereik.

% Rdg - een percentage van de invoersignaalwaarde.

**LINEARITY** 

De overdrachtskenmerken van het referentie- naar invoersignaal. De opties zijn:

Linear - een verhoudingsgewijze respons.

Square Root - vaak gebruikt in stroomsensors.

**TOLERANCE** 

De testlimieten voor de afwijking van de overdrachtskenmerken.

### **4.3 Analysefunctie**

Stel de invoerkanaalparameters in (raadpleeg [Deel](#page-62-0) 4.2) en ga terug naar het scherm CHANNEL SETUP.

Druk op de Startknop  $\left(\blacktriangleright\right)$ 

Het analysevenster geeft het volgende weer:

- De afwijking van elk invoerkanaal ten opzichte van de ideale overdrachtskenmerken.
- Een pictogram voor de tolerantielimiettest:

Goed  $\sqrt{\sqrt{ }}$  (binnen de tolerantietestlimiet)

Fout  $\overrightarrow{X}$  (buiten de tolerantietestlimiet)

Als u het hele bereik van het apparaat wilt controleren, gaat u als volgt te werk:

- 1. Laat de referentiesignaalwaarde het hele bereik doorlopen.
- 2. Controleer het analysevenster tijdens elke stap.
- 3. Als de referentie van de kalibratie afkomstig is, gaat u naar het kanaalvenster om de referentiewaarde te veranderen.
- 4. Ga terug naar het analysevenster.
- 5. Wanneer de analyse afgerond is, verlaat u het venster door op  $(\mathsf{X})$  te drukken.

# **4.4 Bedrijfsprocedure**

Het doel van de bedrijfsprocedure Run is om kalibratieprocedures uit te voeren die gedownload zijn van de 4Sight2™-software. De 4Sight2™-kalibratieprocedures bevatten alle waarden die bij het te testen apparaat gekalibreerd moeten worden, inclusief testpunten en opvoertijden.

Dezelfde kalibratieprocedure kan worden gebruikt voor alle in aanmerking komende apparaten die getest moeten worden. Als u de Run Procedure-functie wilt gebruiken, hebt u het volgende nodig:

- Een kopie van de 4Sight2™-kalibratiesoftware.
- Een standaard USB-kabel (meegeleverd).
- Een Druck DPI612 kalibratorstuurprogramma dat gedownload kan worden van de website: **<https://druck.com/software>**.

#### **4.4.1 Stappen voor het uploaden en downloaden van een bestand**

#### **Tabel 4-1: Upload- en downloadstappen voor bestanden**

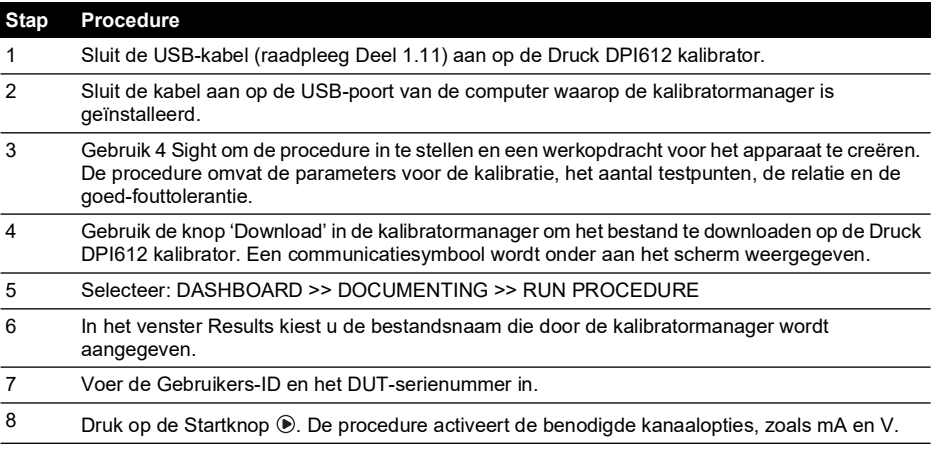

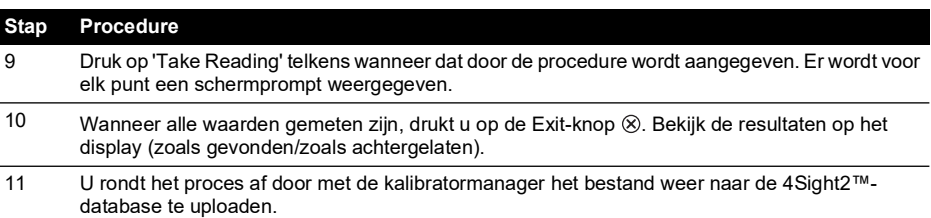

### **Tabel 4-1: Upload- en downloadstappen voor bestanden (vervolg)**

# **5. Kalibratie**

### **5.1 Algemeen**

Het instrument wordt door de fabrikant geleverd, compleet met kalibratiecertificaten. Een kalibratieperiode van 12 maanden wordt aangeraden. Het eigenlijke kalibratie-interval hangt af van het gebruik van het instrument en de totale meetonzekerheid die acceptabel is voor de specifieke toepassing.

De DPI612 is een uiterst nauwkeurig meetinstrument en de testapparatuur en -voorwaarden moeten geschikt zijn voor het type werk. De kalibratiecontrole en -regeling moeten worden uitgevoerd in een gecontroleerde omgeving door een vakbekwaam kalibratietechnicus.

**Opmerking:** De kalibratietechnicus moet beschikken over de benodigde technische kennis, documentatie, gespecialiseerde testapparatuur en het gereedschap om de kalibratietests uit te voeren.

**Opmerking:** Druck kan een kalibratieservice leveren die traceerbaar is op de internationale standaarden.

**Opmerking:** Druck raadt aan het instrument voor kalibratie aan de fabrikant te retourneren of naar een goedgekeurd onderhoudscentrum te sturen. Als u een alternatieve kalibratievoorziening gebruikt, zorg er dan voor dat onderstaande standaarden in acht worden genomen.

# **5.2 Kalibratiecontrole**

Op het gekozen kalibratie-interval moeten de waarden van het instrument vergeleken worden met een bekende drukstandaard.

De aanbevolen methode begint bij 0, neemt toe met stappen van 20% tot 100% volledige schaal en neemt af met stappen van 20% tot 0.

Noteer alle afwijkingen tussen het instrument en de drukstandaard en zorg ervoor dat de metingen traceerbaar zijn (nauwkeurigheid volgens een nationale standaard).

Als na een kalibratiecontrole de resultaten de tolerantie van de specificaties (of een andere geschikte prestatiestandaard) overschrijden, dan dient u de kalibratie te regelen.

# **5.3 Kalibratieregeling**

Als het instrument juist functioneert, varieert alleen de nul- en volledige schaalkalibratie. Elke overmatige niet-lineariteit of temperatuureffecten wijzen op een storing. Het instrument moet naar een goedgekeurd onderhoudscentrum worden gestuurd.

# <span id="page-68-0"></span>**5.4 Voorafgaand aan de start**

Gebruik alleen originele onderdelen die door de producent zijn geleverd. Voor een nauwkeurige kalibratie gaat u als volgt te werk:

- Gebruik de kalibratie-apparatuur die staat aangegeven in Tabel 5-1.
- Zorg voor een stabiele omgevingstemperatuur van 21 ± 1 °C.

Voordat u met de kalibratieprocedure begint, wordt aangeraden de apparatuur minstens twee uur in de kalibratieruimte te laten acclimatiseren.

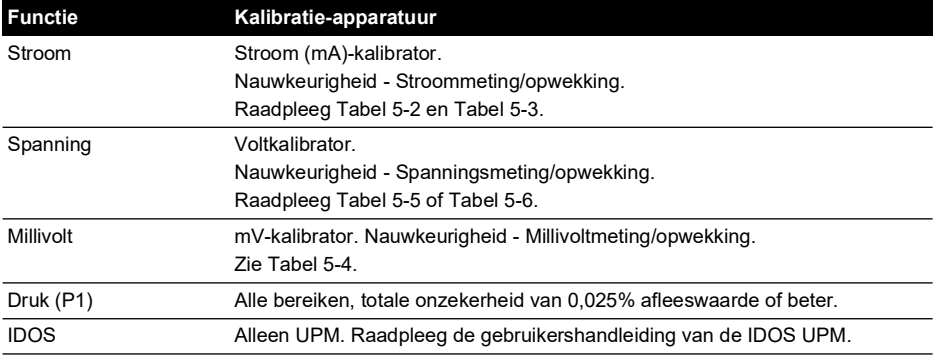

**Tabel 5-1: Kalibratie-apparatuur**

Voordat u met de kalibratie begint, controleert u of de tijd en datum van het instrument juist zijn. Voor een kalibratie van een meet- of opwekkingsfunctie, gebruikt u de geavanceerde menu-optie.

- 1. Selecteer: DASHBOARD >> <a>
SETTINGS >> ADVANCED
- 2. Voer de kalibratie-PIN in: 4321
- 3. Druk op de knop  $\checkmark$ .
- 4. Selecteer: KALIBRATIE UITVOEREN

Selecteer een functie en begin de kalibratie:

- 1. Selecteer kanaal.
- 2. Selecteer functie.
- 3. Selecteer bereik (indien van toepassing).
- 4. Volg de schermaanwijzingen.

Wanneer de kalibratie afgerond is, stelt u de eerstvolgende kalibratiedatum in.

# **5.5 Procedures: Stroom (meting)**

Voer de procedure als volgt uit:

- 1. Sluit de benodigde kalibratie-apparatuur aan (raadpleeg Tabel 5-1).
- 2. Zorg ervoor dat de apparatuur een stabiele temperatuur heeft (minstens 5 minuten na de laatste inschakeling).
- 3. Gebruik het kalibratiemenu (raadpleeg [Deel](#page-68-0) 5.4) om een driepuntskalibratie (-FS, Nul en +FS) uit te voeren voor elk bereik: 20 en 55 mA.
- 4. Controleer of de kalibratie juist is.
	- a. Selecteer de benodigde Stroom (meting)-functie.
	- b. Gebruik de volgende waarden: mA: -55, -25, -20, -10, -5, 0 (open circuit) mA: 0, 5, 10, 20, 25, 55

c. Zorg ervoor dat de fout binnen de gespecificeerde limieten valt (raadpleeg Tabel 5-2).

| Toegepast mA     | Onzekerheid kalibrator (mA) | Toegestane DPI612-fout (mA) |
|------------------|-----------------------------|-----------------------------|
| ± 55             | 0.0030                      | 0.0057                      |
| ± 25             | 0.0025                      | 0.0043                      |
| ±20              | 0,00063                     | 0,0022                      |
| ±10              | 0.00036                     | 0.0016                      |
| ± 5              | 0.00025                     | 0.0013                      |
| 0 (open circuit) | 0,0002                      | 0,0010                      |

**Tabel 5-2: Stroom (meten) foutlimieten**

# **5.6 Procedures: Stroom (opwekken)**

Wanneer u de meet- en opwekkingsfuncties voor dit bereik opnieuw kalibreert, moet eerst de meetfunctie en dan pas de opwekkingsfunctie worden geregeld.

Voer de procedure als volgt uit:

- 1. Sluit de benodigde kalibratie-apparatuur aan (raadpleeg Tabel 5-1).
	- CH1 (24 mA bereik): (Raadpleeg Tabel 5-3.)
- 2. Zorg ervoor dat de apparatuur een stabiele temperatuur heeft (minstens 5 minuten na de laatste inschakeling).
- 3. Gebruik het kalibratiemenu (raadpleeg [Deel](#page-68-0) 5.4) om een tweepuntskalibratie (0,2 mA en FS) uit te voeren:
	- CH1: 24 mA.
- 4. Controleer of de kalibratie juist is:
	- a. Selecteer de benodigde Stroom (opwekking)-functie.
	- b. Gebruik de volgende waarden:
		- mA: 0,2, 6, 12, 18, 24
	- c. Controleer of de fout binnen de limieten valt (raadpleeg Tabel 5-3)

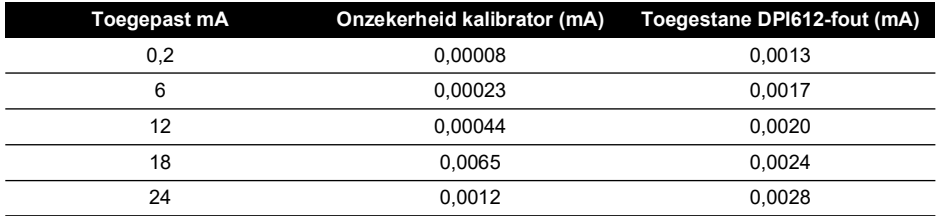

#### **Tabel 5-3: Stroom (opwekken) foutlimieten**

# **5.7 Procedures: DC mV/Volt (meten)**

Voer de procedure als volgt uit:

- 1. Sluit de benodigde kalibratie-apparatuur aan (raadpleeg Tabel 5-1).
- 2. Zorg ervoor dat de apparatuur een stabiele temperatuur heeft (minstens 5 minuten na de laatste inschakeling).

3. Gebruik het kalibratiemenu (raadpleeg [Deel](#page-68-0) 5.4) om een driepuntskalibratie uit te voeren. (-FS, Nul en +FS) voor de geldende bereikreeksen:

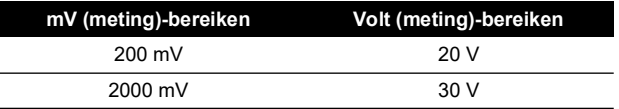

- 4. Controleer of de kalibratie juist is:
	- a. Selecteer de benodigde mV of V (meting)-functie.
	- b. Pas de invoerwaarden toe die voor de kalibratie gelden: mV: -2000, -1000, -200, -100, 0 (kortsluiting) mV: 0, 100, 200, 1000, 2000 Volt (V): -30, -21, -20, -10, -5, 0 (kortsluiting) Volt (V): 0, 5, 10, 20, 21, 30
	- c. Controleer of de fout binnen de limieten valt (raadpleeg Tabel 5-4 en Tabel 5-5)

#### **Tabel 5-4: Millivolt (meten) foutlimieten**

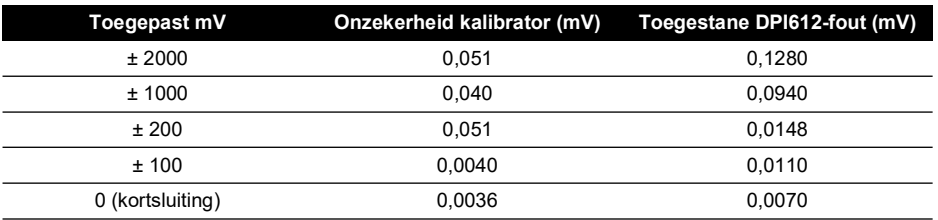

#### **Tabel 5-5: Spanning (meten) foutlimieten**

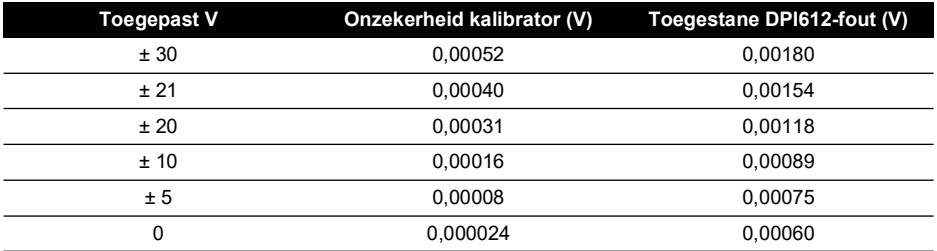

# **5.8 Procedures: DC Volt (opwekken)**

Voer de procedure als volgt uit:

- 1. Sluit de benodigde kalibratie-apparatuur aan (raadpleeg Tabel 5-1).
- 2. Zorg ervoor dat de apparatuur een stabiele temperatuur heeft (minstens 5 minuten na de laatste inschakeling).
3. Gebruik het kalibratiemenu (raadpleeg [Deel](#page-68-0) 5.4) om een tweepuntskalibratie uit te voeren voor het benodigde bereik:

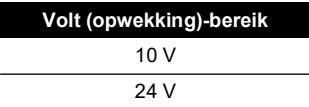

- 4. Controleer of de kalibratie juist is:
	- a. Selecteer de geldende spanning (10 V) of Stroom (24 V) (meten)-functie (raadpleeg [Deel](#page-70-0) 5.7).

10V

 $24V$ 

b. Controleer of de fout binnen de limieten valt (raadpleeg Tabel 5-6).

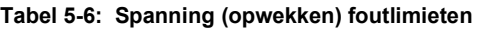

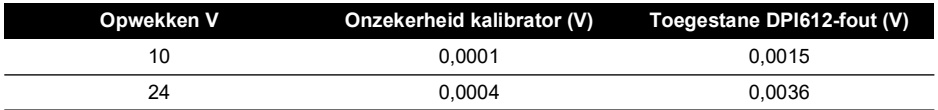

### **5.9 Procedures: Drukindicator**

Voer de procedure als volgt uit:

- 1. Sluit het instrument aan op de drukstandaard.
- 2. Zorg ervoor dat de apparatuur een stabiele temperatuur heeft (minstens 60 minuten na de laatste inschakeling).
- 3. Gebruik het kalibratiemenu (raadpleeg [Deel](#page-68-0) 5.4) om een tweepuntskalibratie uit te voeren.
	- Nul en +FS voor metersensors.
- 4. Controleer of de kalibratie juist is:
	- a. Selecteer de benodigde drukfunctie.
	- b. Gebruik de volgende drukwaarden.
		- 0, 20, 40, 60, 80, 100, 80, 60, 40, 20 (%FS).
	- c. Gebruik de volgende drukwaarden. -200, -400, -600, -800, -600, -400, -200, 0 mbar
	- d. Controleer of de fout binnen de limieten valt. Gebruik de waarden in de Accuracy-kolom van de datasheet.

### **5.10 Procedures: IDOS UPM**

(Raadpleeg: Gebruikershandleiding IDOS UPM).

Wanneer de kalibratie is afgerond, stelt het instrument automatisch een nieuwe kalibratiedatum in de UPM in.

# **6. Instructies voor accessoires**

# **6.1 Vuil-vochtvanger 20 bar (onderdeelnr. IO620-IDT621)**

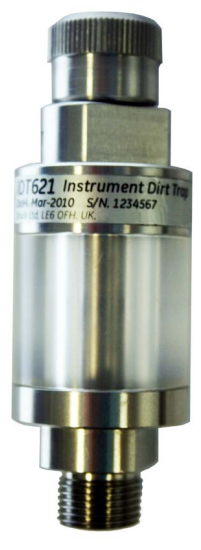

### **6.1.1 Specificaties**

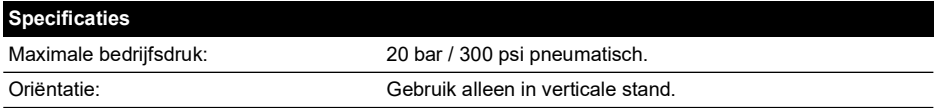

### **6.1.2 Drukverbindingen**

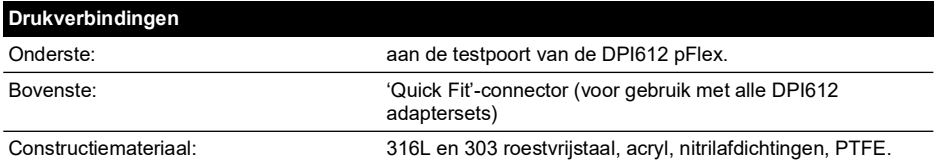

### **6.1.3 Bediening**

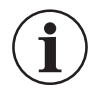

### **INFORMATIE Dit apparaat is ontworpen voor gebruik met de DPI612 pFlex pneumatische drukkalibrator.**

- 1. Bevestig de vuil-vochtvanger op het teststation van de DPI612 pFlex.
- 2. Als er tijdens het gebruik vocht of deeltjes in de doorzichtige kamer worden opgemerkt, moet u de vochtvanger demonteren en reinigen (Raadpleeg Deel [6.1.4.](#page-75-0))

#### <span id="page-75-0"></span>**6.1.4 Reinigen**

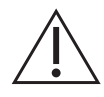

**VOORZICHTIG Gebruik geen oplosmiddelen - deze beschadigen de kamer en afdichtingen van acryl.**

- 1. Schroef het bovenste deel los, zodat de doorzichtige kamer los zit.
- 2. Reinig de onderdelen.
- 3. Veeg het apparaat schoon met een zachte doek of met een tissue.
- 4. Monteer het apparaat weer en zorg ervoor dat alle afdichtingen juist zijn aangebracht.

## **6.2 Vuil-vochtvanger 100 bar (onderdeelnr. IO620-IDT622)**

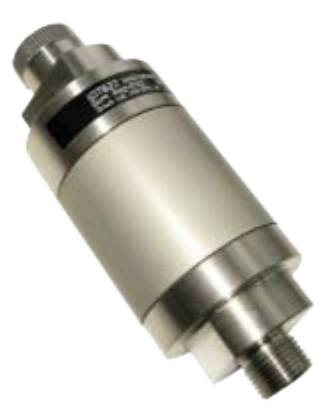

#### **6.2.1 Specificaties**

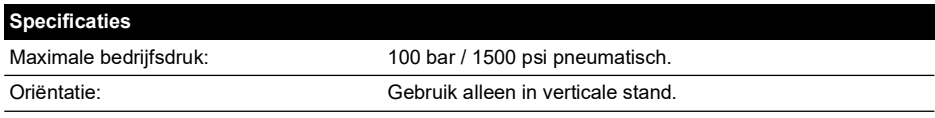

#### **6.2.2 Drukverbindingen**

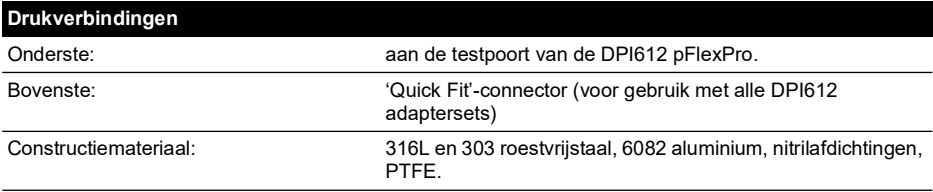

#### **6.2.3 Bediening**

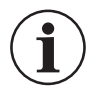

**INFORMATIE Dit apparaat is ontworpen voor gebruik met de DPI612 pFlexPro pneumatische drukkalibrator.**

**Hij moet tijdens het vervoer van de kalibrator worden ontkoppeld. Hij moet voorafgaand en na het gebruik van binnen op vuil en vocht worden gecontroleerd.**

- 1. Controleer voor en na het gebruik op vocht of vuildeeltjes in de aluminium kamer. Indien aanwezig, haalt u het instrument uit elkaar en reinigt u de onderdelen volgens onderstaande aanwijzingen.
- 2. Bevestig de vuil-vochtvanger op het teststation van de DPI612 pFlexPro drukkalibrator. Alleen handvast draaien - er zijn geen moersleutels nodig
- 3. Bevestig de 'Quick Fit'-adapter die geschikt is voor het te testen apparaat (handvast)

#### **6.2.4 Reinigen**

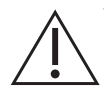

**VOORZICHTIG Gebruik geen oplosmiddelen - deze beschadigen de kamer en afdichtingen van acryl.**

- 1. Schroef het bovenste deel los, zodat de kamer los zit.
- 2. Reinig de onderdelen.
- 3. Veeg het apparaat schoon met een zachte doek of met een tissue.
- 4. Zet het weer in elkaar door het bovenste deel (handvast) op het onderstel en de kamer te draaien. Zorg ervoor dat de twee O-ringafsluitingen juist zijn geplaatst.

# **7. Lekkagetestprocedure**

In dit deel staan de lekkagetestprocedures voor de volgende DPI612-uitvoeringen beschreven:

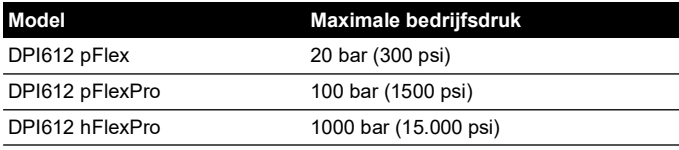

### **7.1 Lekkagetestprocedure DPI612 pFlex**

#### **7.1.1 Druk**

- 1. Zet het bovenste element van 20 bar op het testonderstel.
- 2. Schroef een PM620 van 20 bar g volledig in de sensorpoort.
- 3. Schakel de stroom in en stel de DPI612 pFlex in op een druk met de eenheid in bar en zet het hulpprogramma op lekkagetest. Zet de lekkagetest 'Wait' op 1 minuut en zet de test 'Test' op 1 minuut.
- 4. Sluit het teststation of de drukpoort af met een plug (onderdeelnr. 111M7272-1).
- 5. Zet de volumeregelaar in op het mediumbereik.
- 6. Sluit het ontlastventiel goed.
- 7. Zet de pomp op druk (+) en zorg voor een druk van ca. 18 bar (zoals aangegeven op het display van de DPI612 pFlex) om het station of de drukpoort te testen.
- 8. Gebruik de volumeregelaar en zet de aangegeven druk op 20 bar.
- 9. Start de lekkagetest en noteer de lekkagesnelheid die na afloop van de test wordt aangegeven.
- 10. De aangegeven lekkagesnelheid mag niet hoger zijn dan 0,010 bar/min.
- 11. Laat alle druk af door het ontlastventiel te openen.

#### **7.1.2 Vacuüm**

- 1. Schroef de volumeregelaar helemaal in.
- 2. Sluit het ontlastventiel goed.
- 3. Zet de pomp op Vacuüm (-) en produceer het grootste vacuüm dat met de pomp mogelijk is.
- 4. Schroef de volumeregelaar uit tot -0,950 bar.
- 5. Start de lekkagetest en noteer de lekkagesnelheid die na afloop van de test wordt aangegeven.
- 6. De aangegeven lekkagesnelheid mag niet hoger zijn dan 0,005 bar/min.
- 7. Laat alle onderdruk af door het ontlastventiel te openen.

## **7.2 Lekkagetestprocedure DPI612 pFlexPro**

#### **7.2.1 Druk**

- 1. Zet het bovenste element van 100 bar op het testonderstel.
- 2. Schroef een PM620 van 100 bar g volledig in de sensorpoort.
- 3. Zet de DPI612 pFlexPro in op een druk met de eenheid in bar en zet het hulpprogramma op lekkagetest. Zet de lekkagetest 'Wait' op 1 minuut en zet de test 'Test' op 1 minuut.
- 4. Sluit het teststation of de drukpoort af met een plug (onderdeelnr. 111M7272-1).
- 5. Draai de volumeregelaar/fijnafstelling helemaal uit (naar links).
- 6. Sluit het bijvulventiel.
- 7. Sluit het ontlastventiel goed.
- 8. Zet de pomp op druk (+) en zorg voor een druk van ca. 20 bar (zoals aangegeven op het display van de DPI612 pFlexPro) om het station of de drukpoort te testen.
- 9. Gebruik de volumeregelaar/fijnafstelling en zet de aangegeven druk op ongeveer 70 bar.
- 10. Vul het systeem bij door onderstaande stappen te volgen:
	- a. Draai de volumeregelaar/fijnafstelling helemaal uit (naar links).

**Opmerking:** Na een eerste kleine verlaging (van ongeveer 1 bar), mag de druk niet verder lekken.

- b. Pomp meer lucht in het systeem met de pomp (ongeveer 10 tot 20 slagen).
- c. Schroef de volumeregelaar/fijnafstelling vast, totdat 100 bar wordt aangegeven.
- 11. Open het bijvulventiel en zet de druk op 100 bar.
- 12. Start de lekkagetest en noteer de lekkagesnelheid die na afloop van de test wordt aangegeven.
- 13. De aangegeven lekkagesnelheid mag niet hoger zijn dan 0,020 bar/min.
- 14. Laat alle druk af door het ontlastventiel te openen.

#### **7.2.2 Vacuüm**

- 1. Schroef de volumeregelaar helemaal in.
- 2. Sluit het ontlastventiel goed.
- 3. Open het bijvulventiel.
- 4. Zet de pomp op Vacuüm (-) en produceer het grootste vacuüm dat met de pomp mogelijk is.
- 5. Schroef de volumeregelaar uit tot -0,950 bar.
- 6. Start de lekkagetest en noteer de lekkagesnelheid die na afloop van de test wordt aangegeven.
- 7. De aangegeven lekkagesnelheid mag niet hoger zijn dan 0,005 bar/min.
- 8. Laat alle onderdruk af door het ontlastventiel te openen.

### **7.3 Lekkagetestprocedure DPI612 pFlexPro**

- 1. Zet het bovenste element van 1000 bar op het testonderstel.
- 2. Schroef de PM620 van a 1000 bar a volledig in de sensorpoort.
- 3. Schakel de stroom in en zet de DPI612 pFlexPro in op een druk met de eenheid in bar en zet het hulpprogramma op lekkagetest. Zet de lekkagetest 'Wait' op 1 minuut en zet de test 'Test' op 1 minuut.
- 4. Verwijder het drukontlastventiel en vul de tank met gedemineraliseerd water.
- 5. Zet het drukontlastventiel terug op zijn plaats, maar sluit hem NIET.
- 6. Schroef de fijnafstelling helemaal in (naar rechts).
- 7. Sluit het drukontlastventiel goed.
- 8. Bedien de ontluchtingspomp totdat er water uit het teststation of de drukpoort stroomt.
- 9. Sluit het teststation of de drukpoort af met een plug (onderdeelnr. 111M7272-1).
- 10. Draai de fijnafstelling helemaal uit. (naar links)
- 11. Bedien de ontluchtingspomp totdat er ca. 10 bar op het display wordt aangegeven.
- 12. Schroef de fijnafstelling in (naar rechts), totdat er 1000 bar wordt aangegeven.
- 13. Open het bijvulventiel door het 1 slag naar links te draaien.
- 14. Zet de druk opnieuw op 1000 bar.
- 15. Start de lekkagetest en noteer de lekkagesnelheid die na afloop van de test wordt aangegeven.
- 16. De lekkagesnelheid na 1 minuut mag niet hoger zijn dan 1,0 bar/min.

# **8. Algemene specificatie**

Raadpleeg de relevante datasheets voor de Druck DPI612 kalibrator en de bijbehorende accessoires.

De DPI612 is geschikt voor gebruik binnen als aan de volgende omgevingsvereisten wordt voldaan. De DPI612 kan buiten als een draagbaar instrument worden gebruikt, als aan de volgende omgevingsvereisten wordt voldaan.

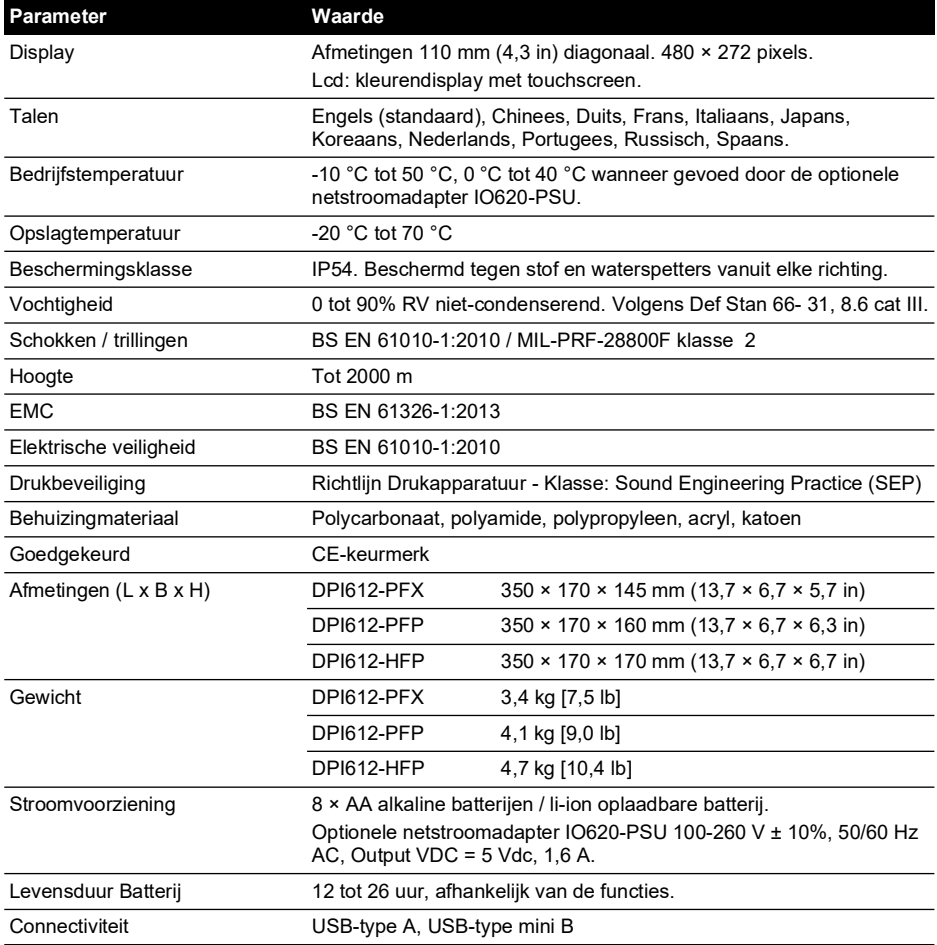

**Opmerking:** De DPI612 is beoordeeld op basis van de IEC 60529 norm en heeft een IP54 beveiligingsklasse, maar dit is voor de betrouwbaarheid en niet voor de veiligheid.

**Opmerking:** De behuizing van de DPI612 is niet geschikt voor een langdurige blootstelling aan uv-stralen.

**Opmerking:** De DPI612 is niet geschikt voor een permanente installatie buiten.

# **9. Problemen oplossen**

# **9.1 DPI612 pFlex drukgeneratie**

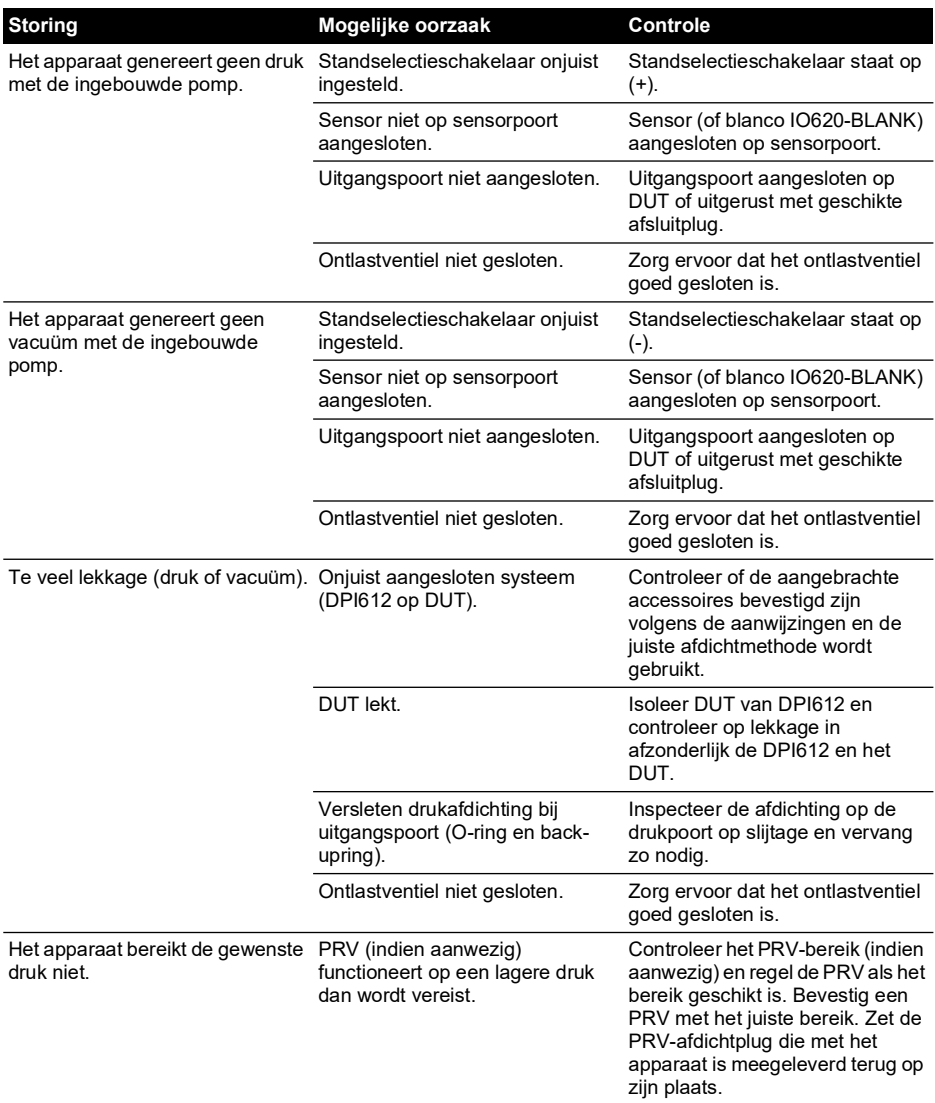

# **9.2 DPI612 pFlexPro drukgeneratie**

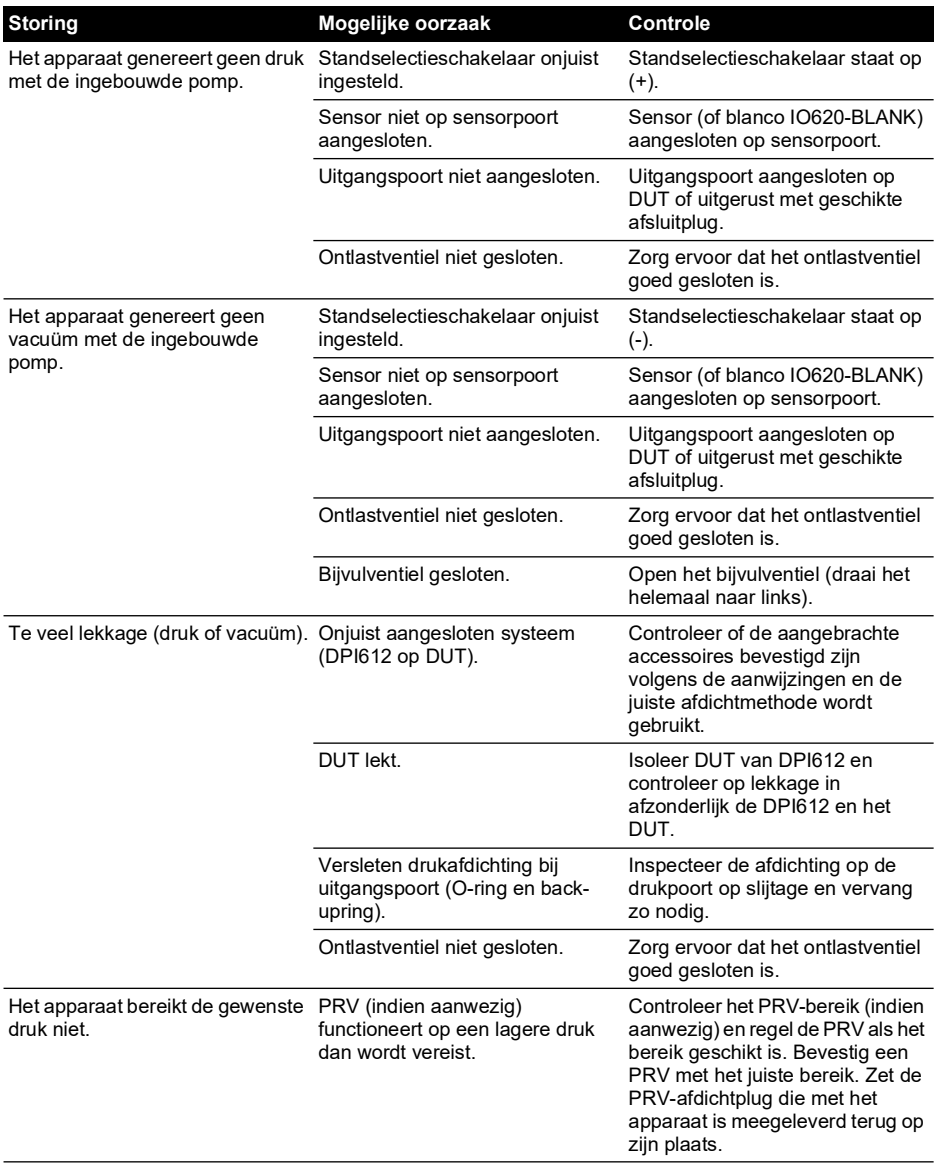

# **9.3 DPI612 hFlexPro drukgeneratie**

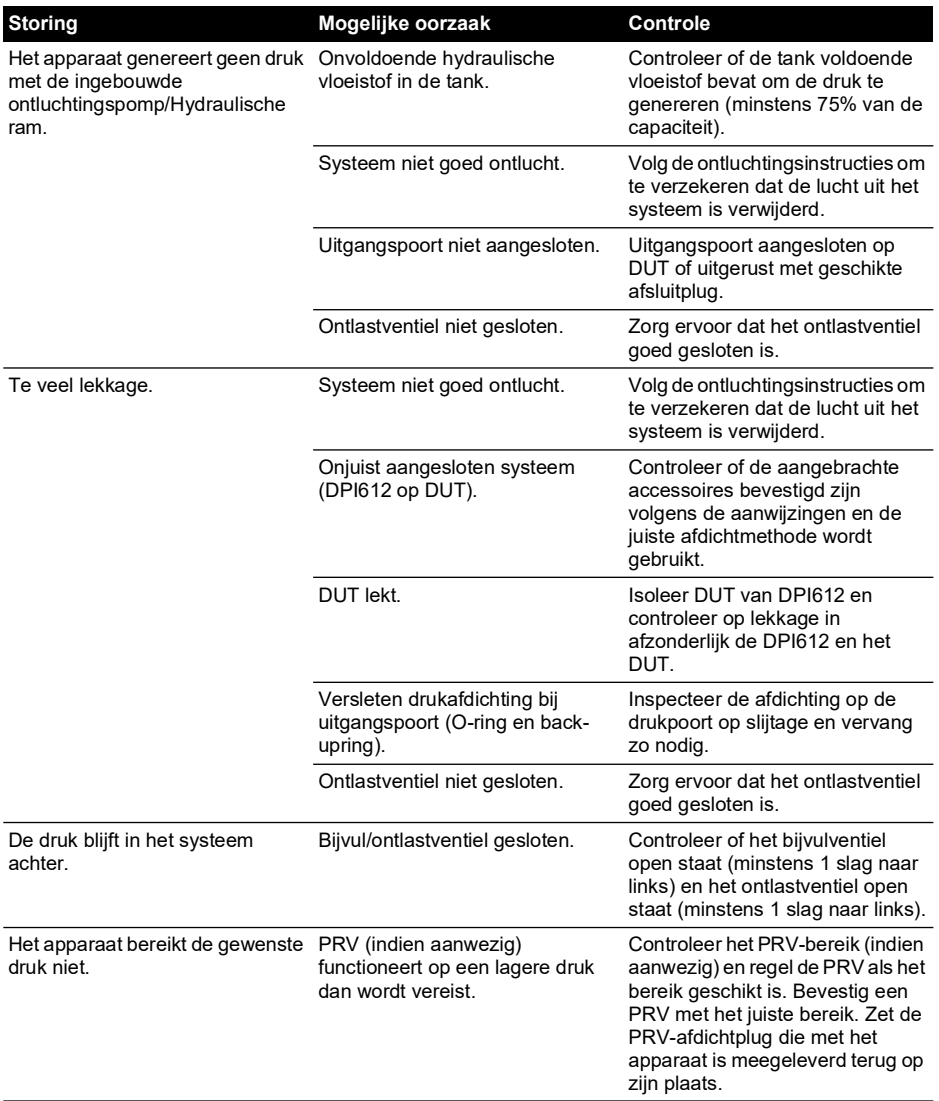

# **9.4 Algemeen**

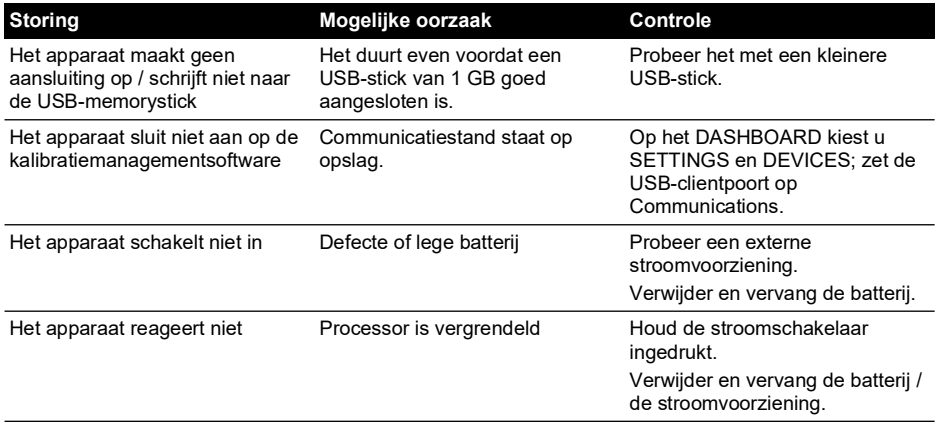

# **Kantoren**

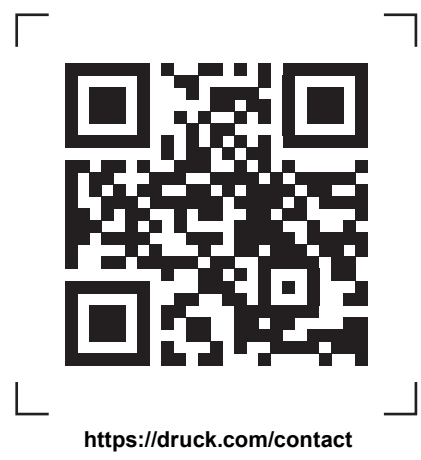

# **Ondersteunende en onderhoudslocaties**

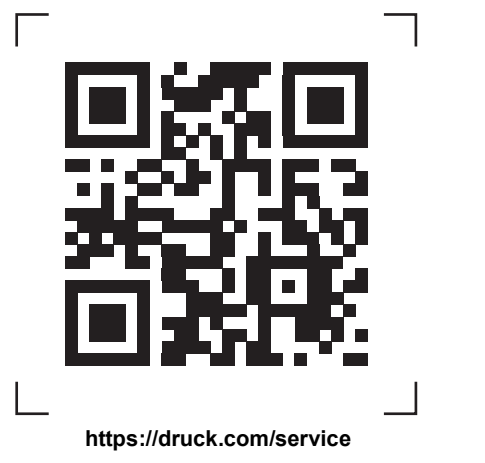

Copyright 2015 Baker Hughes Company. Dit materiaal bevat een of meer gedeponeerde<br>handelsmerken van Baker Hughes Company en haar dochterondememingen in een of meer<br>landen. Alle product- en bedrijfsnamen van derden zijn han